解决方案实践

# 华天软件 **3D+IM** 智能制造解决方案实 践

文档版本 1.1 发布日期 2024-04-18

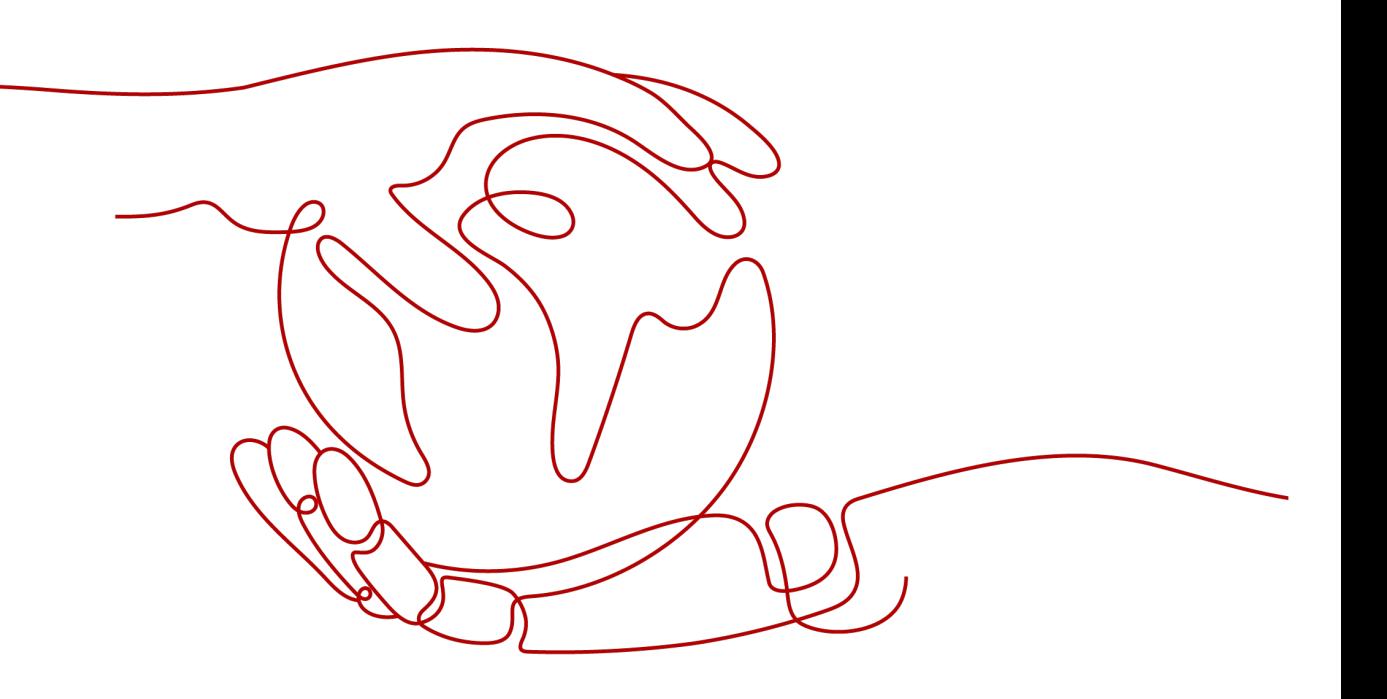

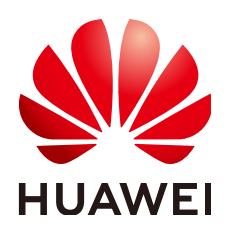

## 版权所有 **©** 华为技术有限公司 **2024**。 保留一切权利。

非经本公司书面许可,任何单位和个人不得擅自摘抄、复制本文档内容的部分或全部,并不得以任何形式传 播。

## 商标声明

**、<br>HUAWE和其他华为商标均为华为技术有限公司的商标。** 本文档提及的其他所有商标或注册商标,由各自的所有人拥有。

## 注意

您购买的产品、服务或特性等应受华为公司商业合同和条款的约束,本文档中描述的全部或部分产品、服务或 特性可能不在您的购买或使用范围之内。除非合同另有约定,华为公司对本文档内容不做任何明示或暗示的声 明或保证。

由于产品版本升级或其他原因,本文档内容会不定期进行更新。除非另有约定,本文档仅作为使用指导,本文 档中的所有陈述、信息和建议不构成任何明示或暗示的担保。

安全声明

# 漏洞处理流程

华为公司对产品漏洞管理的规定以"漏洞处理流程"为准,该流程的详细内容请参见如下网址: <https://www.huawei.com/cn/psirt/vul-response-process> 如企业客户须获取漏洞信息,请参见如下网址: <https://securitybulletin.huawei.com/enterprise/cn/security-advisory>

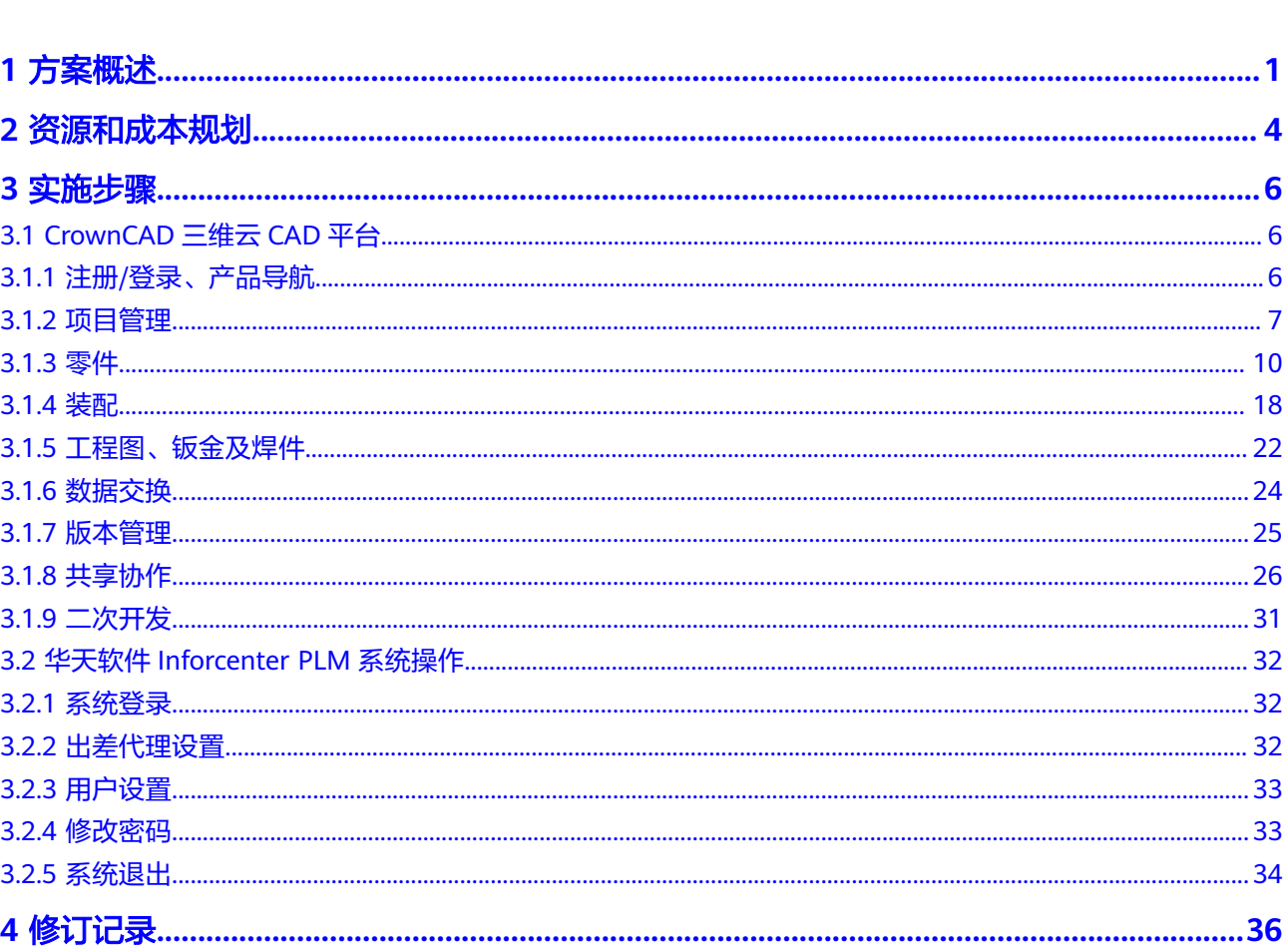

目录

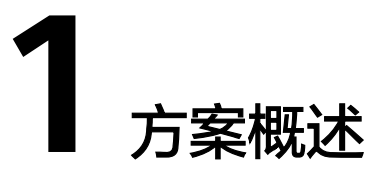

## <span id="page-4-0"></span>应用场景

## ● 协同研发设计

目前中国三维CAD领域面临技术自主创新及知识产权安全问题,同时随着互联网、云 计算发展,CAD逐渐由传统的单机模式向基于Web和云计算模式转变,设计方式也由 单人离线设计向多人在线协同设计转变。CrownCAD是具有自主知识产权的云架构三 维CAD软件,同时链接外部"互联网+"平台,具备扩展性,帮助企业实现数字化转 型。

- 1. 基于B/S模式的云架构CAD软件。随着互联网和云计算等先进信息技术在制造领域 的深度渗透和落地应用,促使现代CAD软件正逐渐由传统基于C/S模式的本地客户 端软件,向基于B/S模式的云架构CAD软件发展。
- 2. 自主知识产权,自主可控。对软件拥有完全的自主知识产权,可以在国产操作系 统上部署和使用,适合于自主可控要求高的工业领域
- 3. 提供对产品全生命周期服务。提供对产品全生命周期过程中的设计、仿真、制造 和维护等环节的完全云架构化的服务。

## ● 产品全生命周期管理

1. 研发项目管理:

覆盖企业新产品研发、订单交付等项目过程的跟踪管控,通过WBS工作分解开展项目 任务协同,可以灵活地反馈项目里程碑节点的执行情况。通过管理驾驶舱中的项目健 康状况各类指标(包括:进度、交付、资源负荷等)便于管理者进行数据决策分析, 同时提供项目经理及项目成员门户,便捷跟踪自己负责项目及参与项目工作情况。

2. 产品数据管理:

结合项目WBS工作计划进行协同交付,定义不同计划交付物模板,通过与二、三维 CAD集成,可以快速拉取CAD产品结构数据形成产品设计BOM,实现无纸化审签过 程。

结合CMII国际标准,落地产品研发变更管理过程,协助企业开展从问题报告、变更申 请、影响性分析、变更执行、变更通知的全过程变更管理,实现质量可追溯。

进行企业级知识库搭建,包括企标件库、通用件库、标准件库等,定义零部件及物料 编码规则,方便设计过程直接复用。

3. 工艺设计管理:

提供所见即所得的卡片式工艺设计,将企业既有工艺文件模板快速导入系统进行结构 化工艺数据定义,提供工艺知识库并可以将工艺卡片与知识库形成关联关系,提升快 速工艺编制过程效率。

工艺基础知识库可以结合行业及企业标准进行自定义扩展,包括:标准工艺术语、工 装、设备、量检具以及典型工艺库等。

提供工艺定额计算工具,对计算工时进行配置,高效快捷的进行材料定额、工时定额 计算及输出。

4. 拓展应用场景:

基于Inforcenter PLM打造的原生移动端APP,将PLM系统使用场景拓展到随时、随 地,通过移动端APP可以接收及时提醒及流程审批消息,基于移动端实现二维图纸、三 维模型的移动高效审批。

通过Inforcenter PLM移动端平台,可以协助企业打造车间无纸化应用场景,将研发、 工艺等相关技术资料在PLM系统审签通过后发放到车间无纸化终端上,同时实现设 计、工艺变更的高效通知。

## 方案架构

图 **1-1** 华天软件 3D+IM 智能制造解决方案业务架构

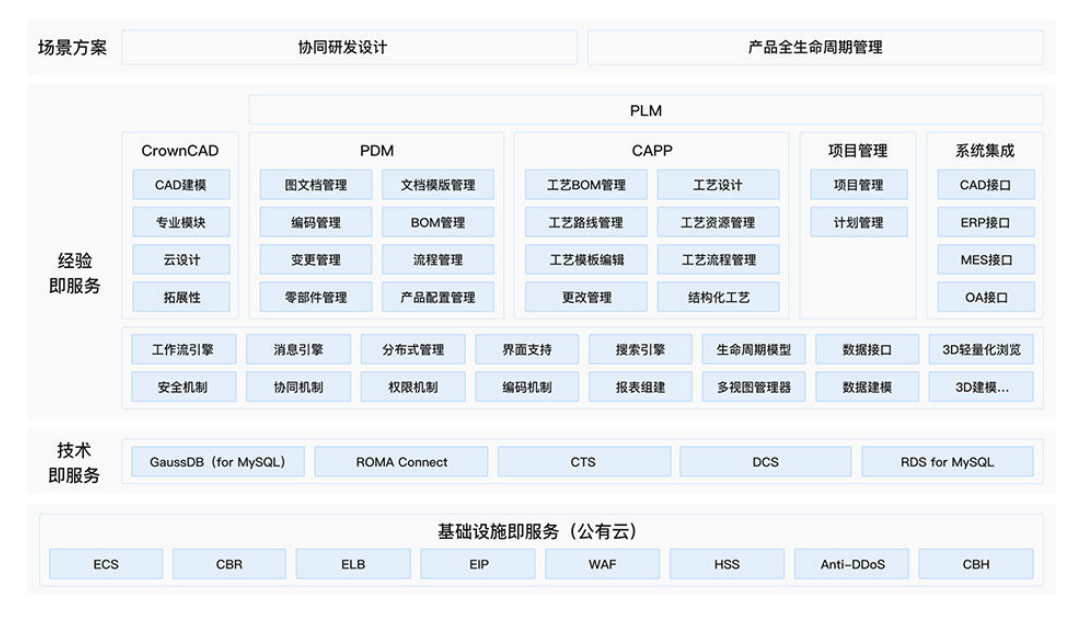

方案主要由华为云计算底座+华为云高阶服务+华天软件产品(PLM、CAD)构成,形 成面向工业企业研发设计、产品全生命周期管理解决方案:

覆盖产品规划、设计产品全生命周期各业务环节。以BOM为核心,模型为表达,基于 统一数据模型,单一数据源,打通CAx、PLM数字链,以IPD先进管理为指引,项目管 理贯穿整体研发过程,拉通管理线 ,构建产品全生命周期端到端一体化协同研制平 台,实现产品全生命周期的全数字、全互联、全智能,实现闭环管控,全数字协同。

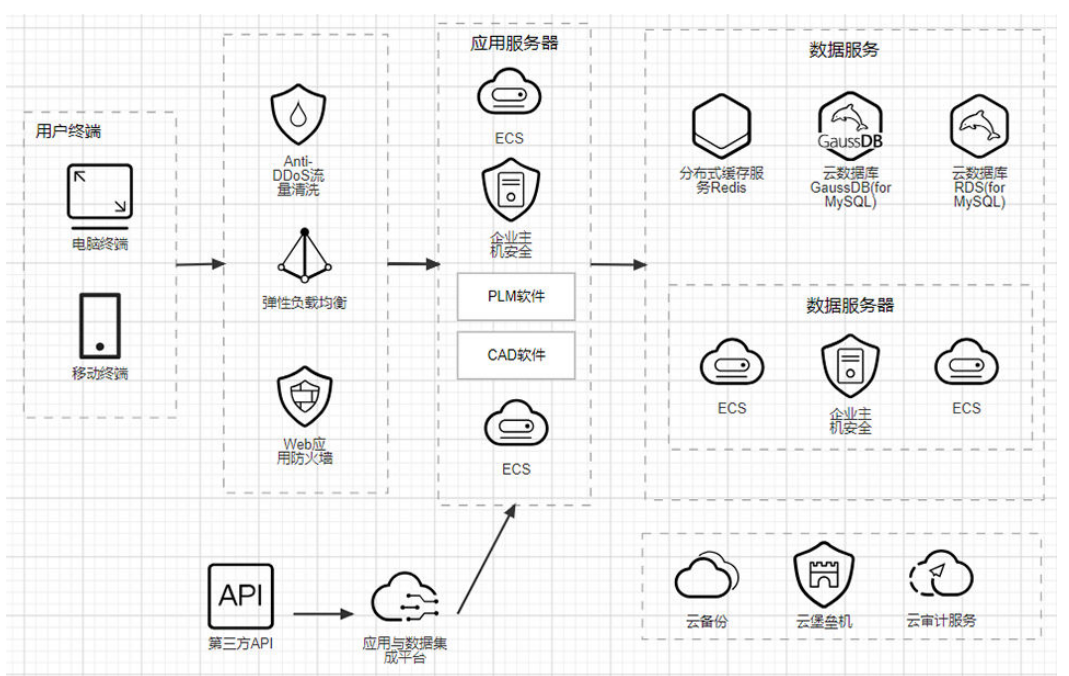

图 **1-2** 华天软件 3D+IM 智能制造解决方案部署架构

- ECS为基础部署应用与数据平台,通过CBR实现应用与数据的备份;
- 数据库采用GaussDB(for MySQL)、RDS for MySQL服务,即开即用,安全可 靠,实现数据的轻松管理;
- 中间件使用分布式缓存服务Redis服务,弹性扩容、便捷管理的在线分布式缓存能 力;
- 采用ROMA Connect实现ERP、MES、OA等系统集成;
- 使用ELB负载均衡进行流量分发,提升应用系统的可用性;
- 由企业主机安全、Web应用防火墙、Anti-DDos流量清洗、堡垒机、云审计保证平 台安全性。

## 方案优势

- 自主可控: 三维CAD技术、三维轻量化技术、智能制造管理技术。基于GaussDB 数据库,提供高可用、高性能、高安全、简单易用的数据服务。
- 平台化产品: 良好拓展性和延伸性, 按需灵活配置, 方便企业迭代升级, 运维成 本低。
- 专业服务能力**:** 多年沉淀的FPDM实施方法论,为实施落地保驾护航。 3000+的成 功实施案例,保证了对行业的经验和理解。
- 云上三维**CAD**设计:完全基于云架构开发的三维CAD产品,实现高效实时协同设 计,更便于设计模式的新需求。

# **2** 资源和成本规划

## <span id="page-7-0"></span>表 **2-1** 资源和成本规划

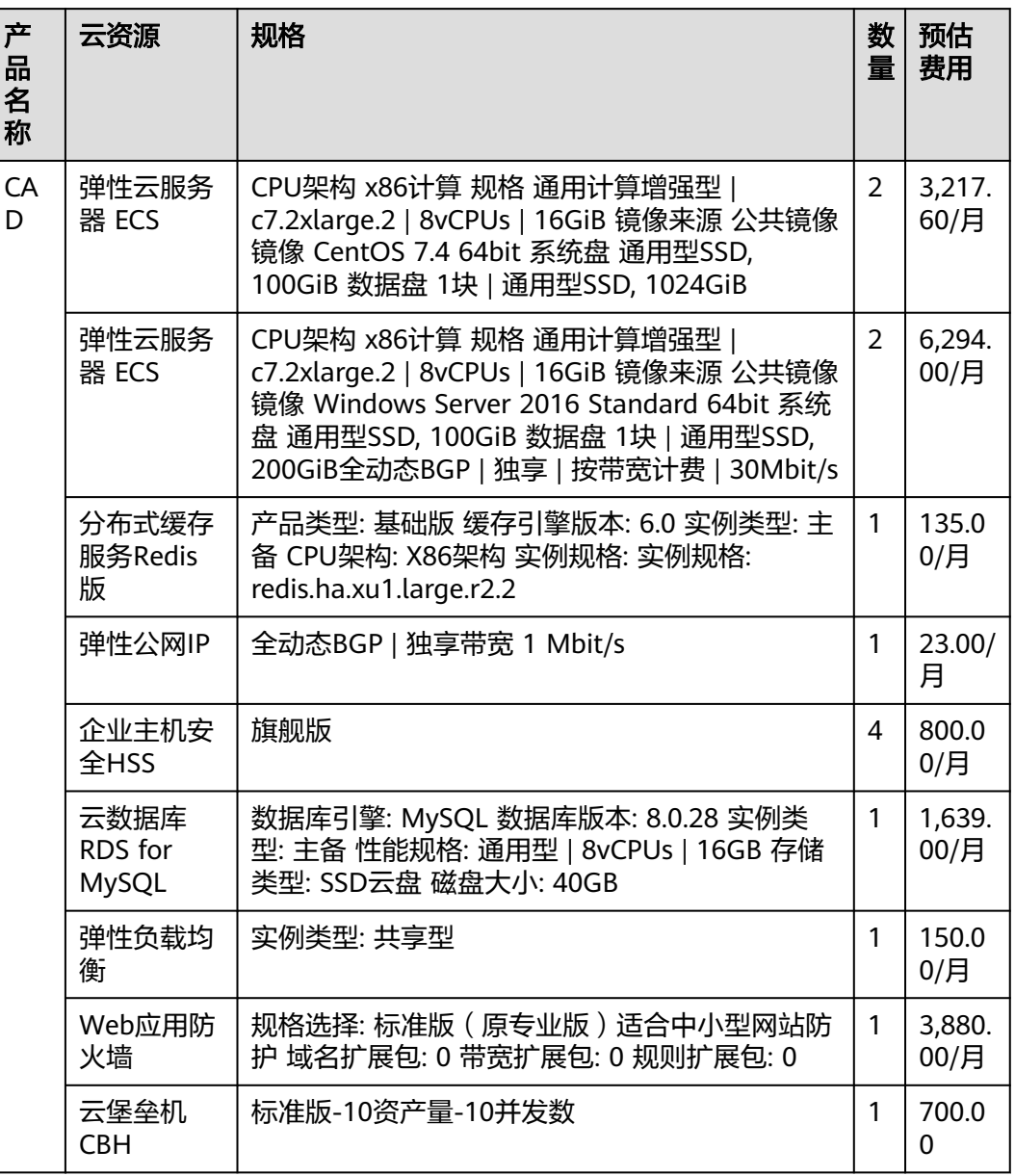

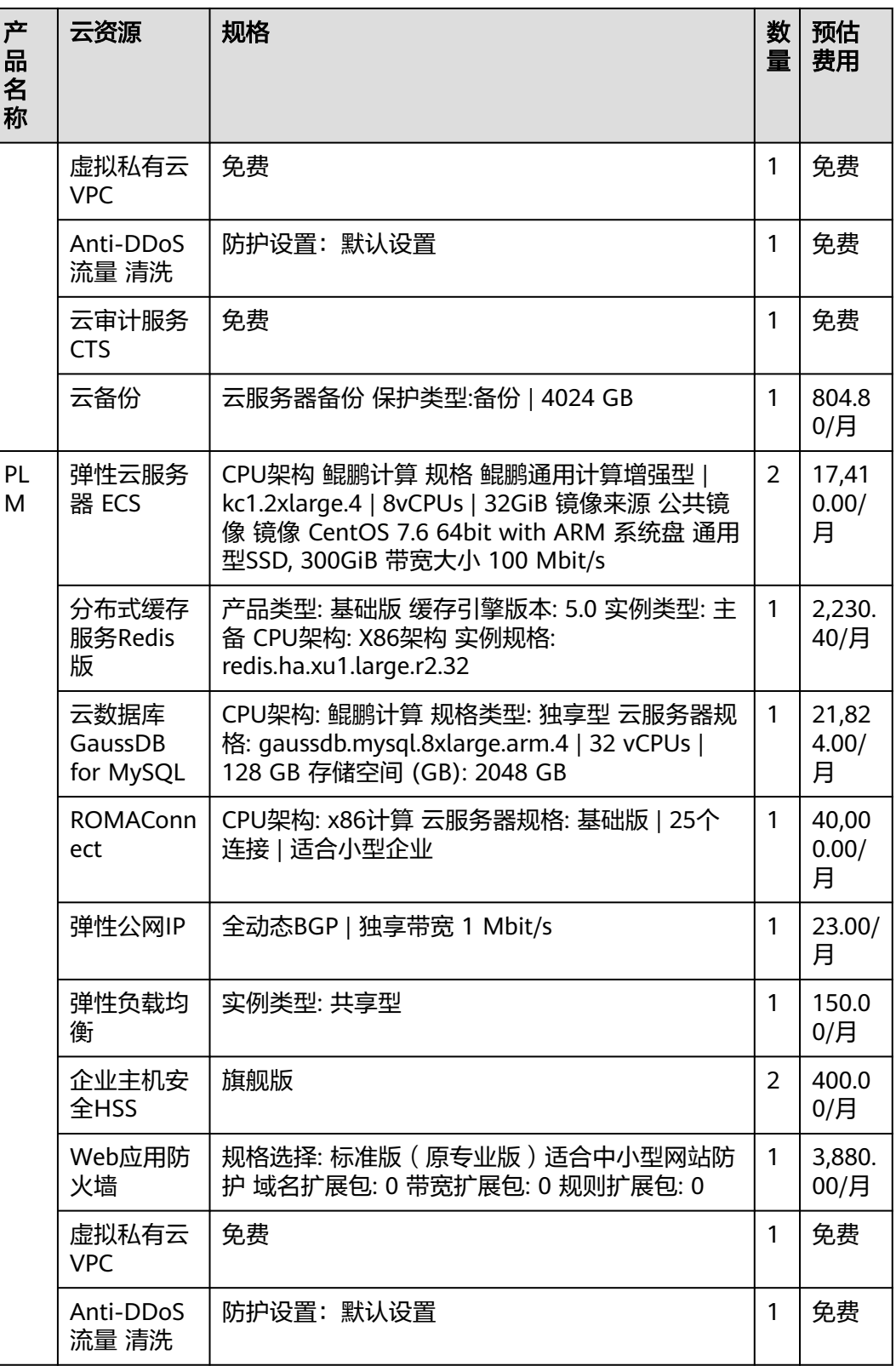

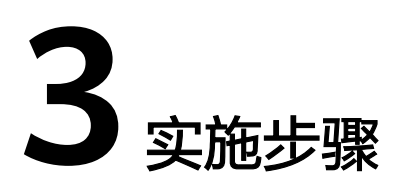

<span id="page-9-0"></span>3.1 CrownCAD三维云CAD平台

3.2 华天软件[Inforcenter PLM](#page-35-0)系统操作

# **3.1 CrownCAD** 三维云 **CAD** 平台

# **3.1.1** 注册**/**登录、产品导航

## 注册**/**登录

步骤**1** CrownCAD无需安装,通过浏览器打开www.crowncad.com,单击登录/注册,进入 CrownCAD登录/注册界面。

图 **3-1** CrownCAD 登录/注册界面

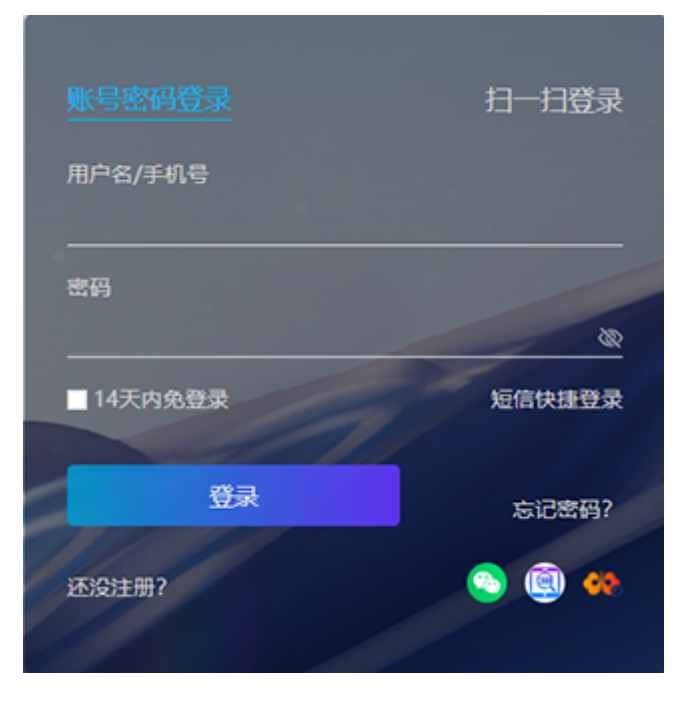

- <span id="page-10-0"></span>**步骤2** 提供安全的账号密码注册方式,单击 <sup>逐键通程</sup>,进入注册界面,按要求输入用户名、密 码、手机号等信息,即注册完成。用户名、手机号均可作为登录账号。
- 步骤**3** 提供四种登录方式:账号密码、短信快捷登录、第三方快捷登录、APP扫一扫登录,用 户可以按照自身需求选择登录方式。

**----**结束

## 产品导航

产品导航功能是一个快速清晰的装配体整体规划模块,方便用户快速建立项目,以及 对项目后期的整体设计进行核对检查,导出相关的信息;新建装配体结构树还可以与 现有装配体结构进行交互与组装。

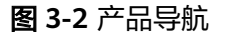

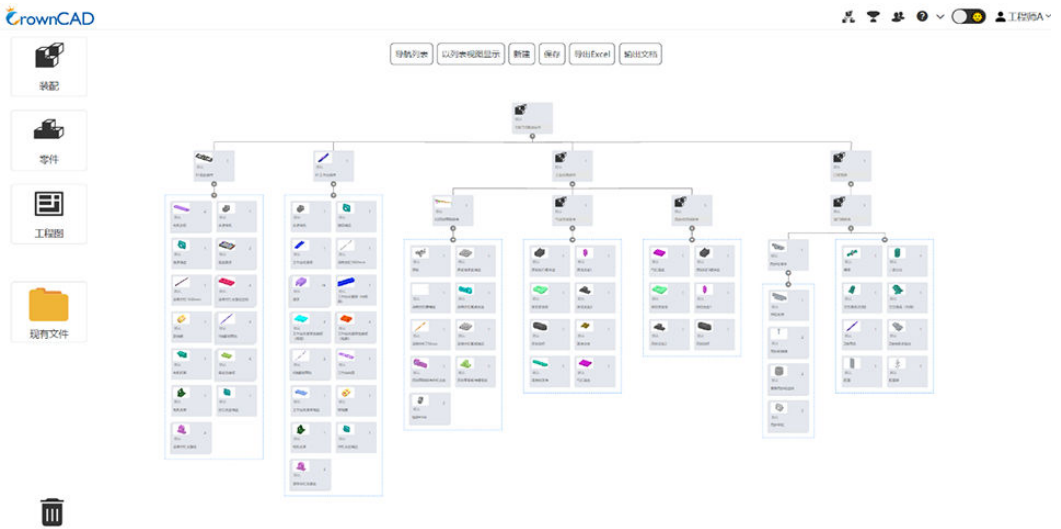

## **3.1.2** 项目管理

步骤**1** CrownCAD无需安装,通过浏览器打开www.crowncad.com,登录后,即可进入项目 管理界面。

步骤**2** 登录后进入项目界面。

#### **----**结束

下图可了解CrownCAD项目界面的主要元素:

#### 图 **3-3** 项目管理界面

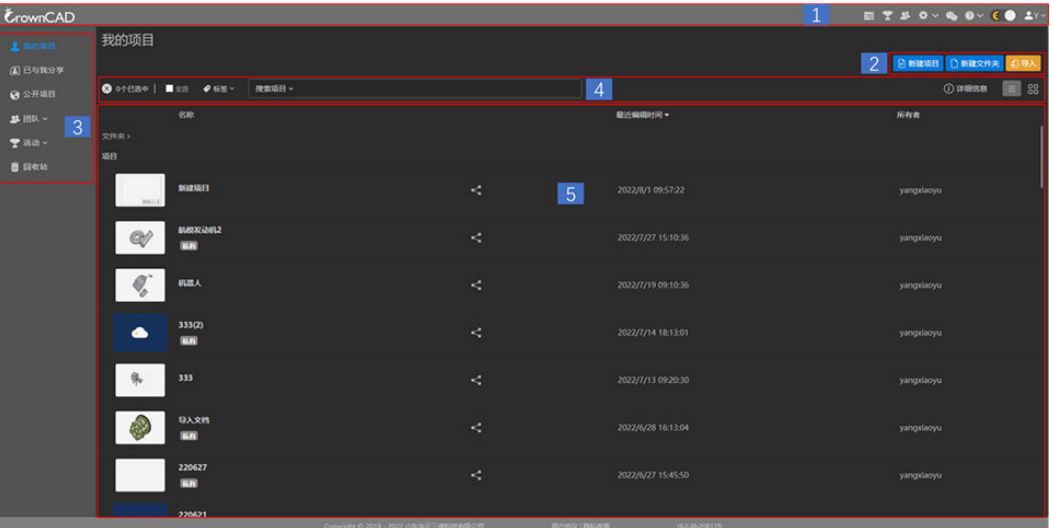

1.导航栏 2.创建菜单 3.项目类型 4.快捷命令 5.项目列表

项目类型包括我的项目、已与我分享、公开项目、标签、团队、活动、回收站。具体 内容参照下面相关介绍。

1. 我的项目

## 图 **3-4** 我的项目

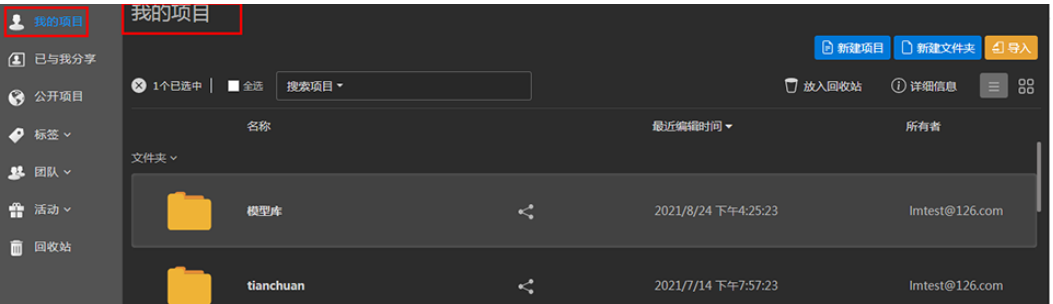

## 2. 已与我分享

用户可查看、编辑其他用户分享给自己的项目或文件夹。详细操作说明见【帮助文 档】—【共享协作】。

## 图 **3-5** 已与我分享

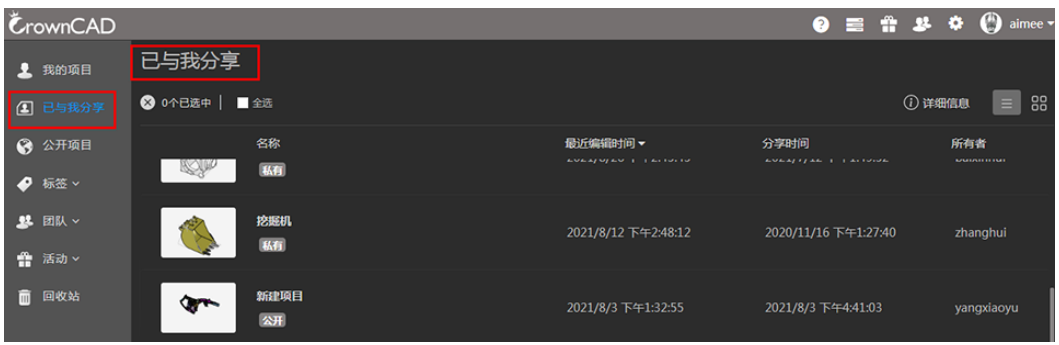

## 3. 公开项目

用户可打开所有的公开项目,查看或复制项目。

## 图 **3-6** 公开项目

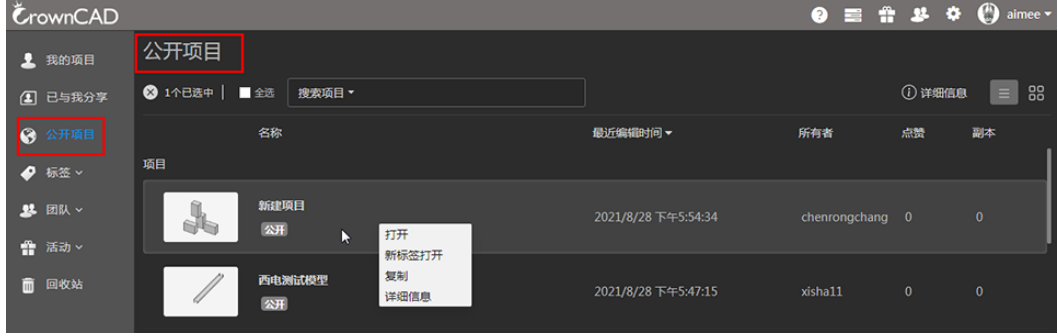

注意:公开项目只显示项目,不显示文件夹。

#### 4. 标签

新建标签并显示当前已创建的所有标签。

单击具体标签显示该标签下的项目。

## 图 **3-7** 标签

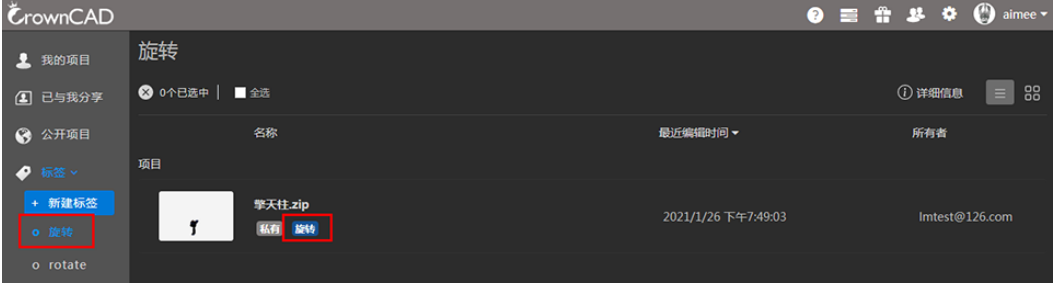

右键单击标签,可"删除标签"。

单击 $^{\pm \frac{\pi}{3}$  , 添加新标签。

## <span id="page-13-0"></span>图 **3-8** 添加新标签

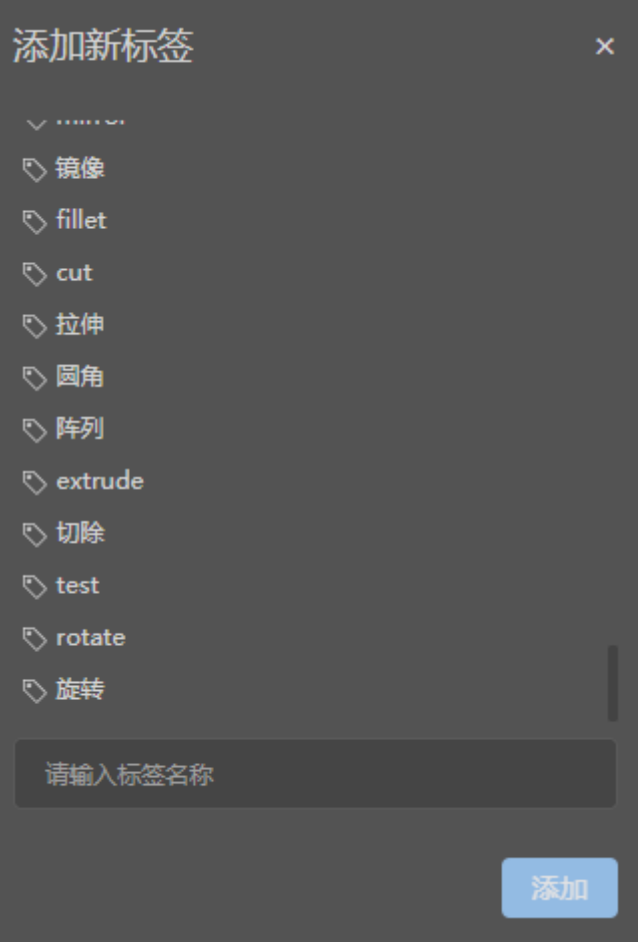

# **3.1.3** 零件

零件文档是用于创建和编辑零件,以及草图的设计环境。通常由导航栏,功能工具 栏、特征列表,视图功能,以及包含模型的视口区域组成,如下图所示:

#### 图 **3-9** 零件文档

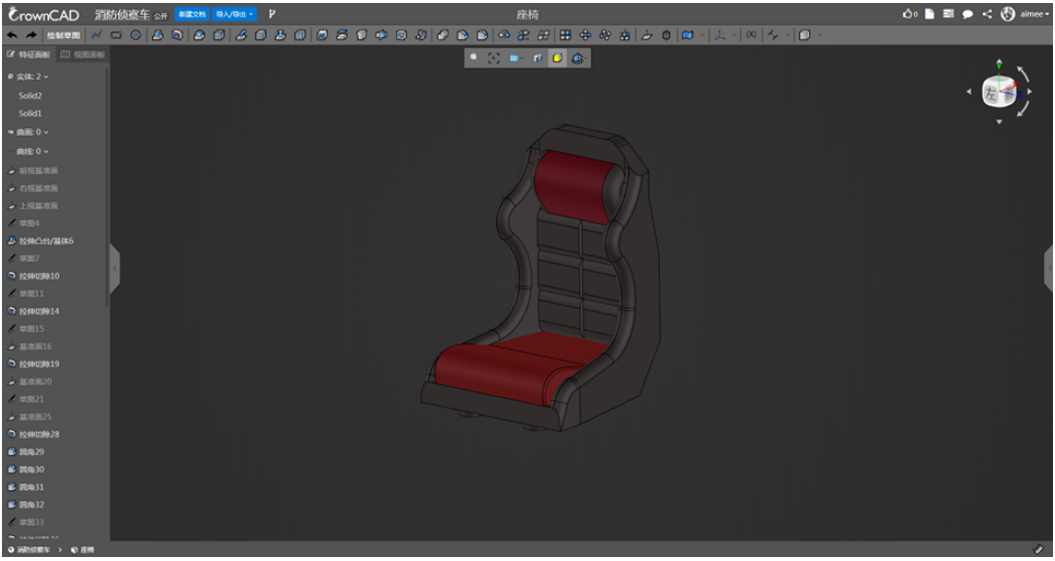

## 草图

按以下步骤操作:

- **步骤1** 建模一般开始于草图,单击草图图标<sup>2会制草图</sup>,弹出草图命令界面,如下图所示。
	- 图 **3-10** 草图命令界面

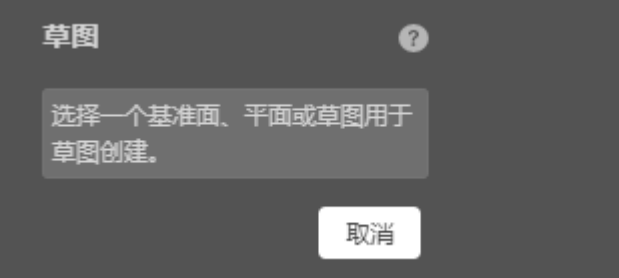

步骤**2** 拾取视图窗口中任意面、基准面、草图创建草图平面。在视口中将鼠标放在支持的拾 取要素上,拾取要素高亮显示,按下鼠标左键,进入草图区域,自动正视于所选草图 基准面,此时草图对话框关闭。切换成如下所示的工具栏。

图 **3-11** 工具栏

◇◇個理图 Nコロ  $\Box$   $\odot$  |  $\land$  $\mathcal{L} \perp \mid \mathcal{P} \cap \mathbf{R} \parallel \mathcal{L} \cap \mathbf{R} \mid \mathcal{L}$  图 **3-12** 属性面板

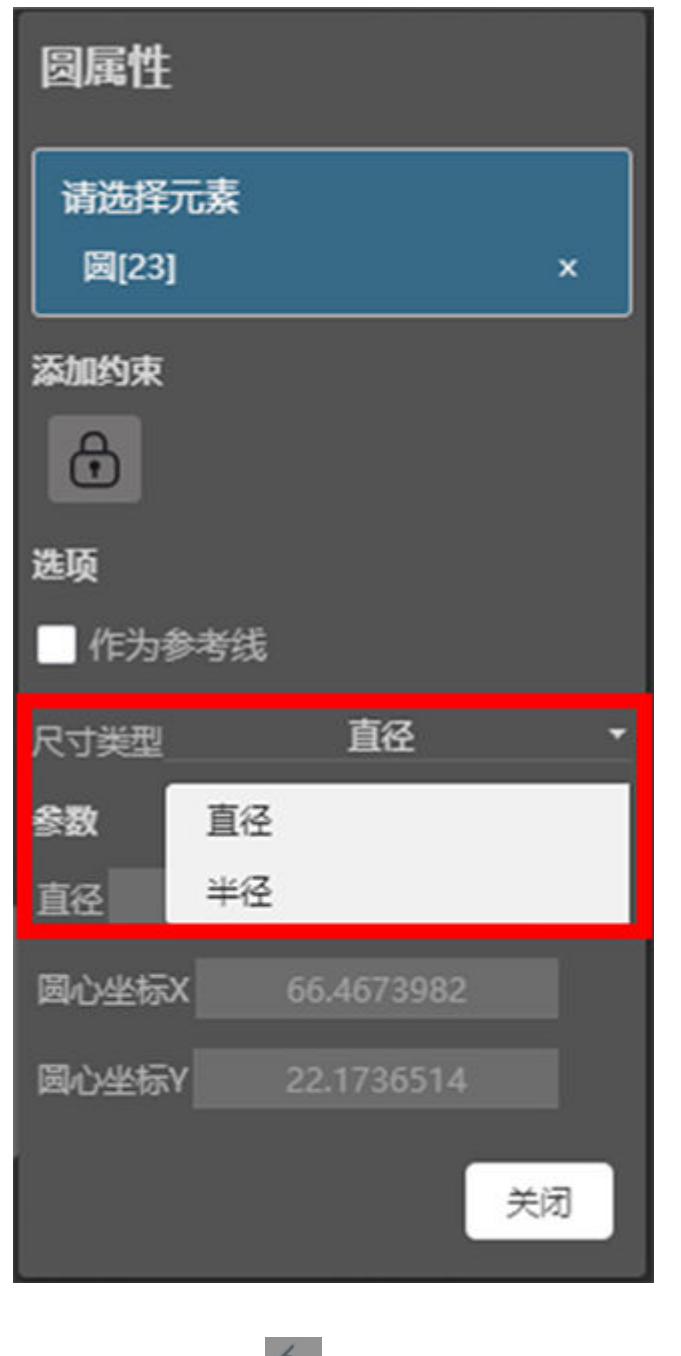

步骤**3** 通过单击工具栏中的 或右键菜单中的"退出"结束命令。

**----**结束

## 实体

通过不同的几何图元及条件创建不同类型的特征或零件。

图 **3-13** 图元选择

80896880850080000000000000000000

具体操作步骤,以【拉伸凸台/基体】为例:

步骤**1** 根据需求绘制几何图元(即绘制草图),如下图所示:

图 **3-14** 绘制草图

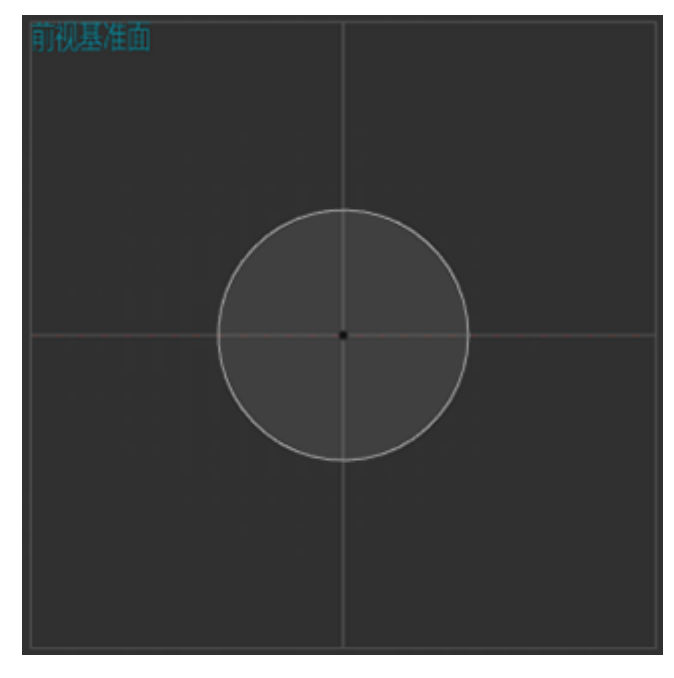

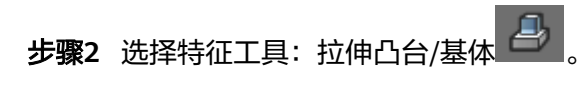

图 **3-15** 拉伸凸台/基体

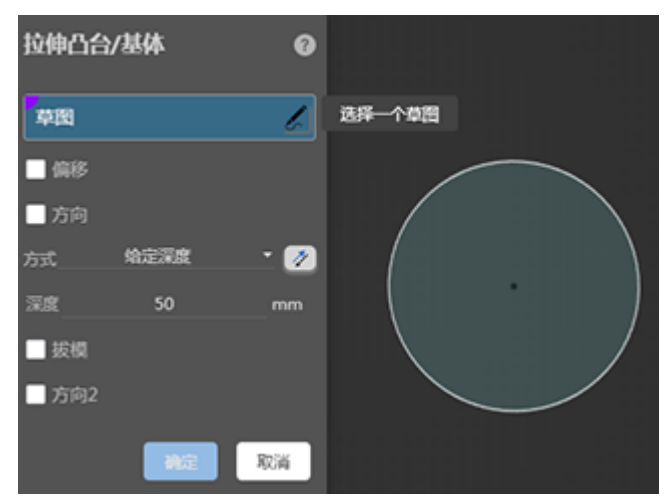

步骤**3** 根据需求拾取草图及设置相关参数。

#### 图 **3-16** 参数设置

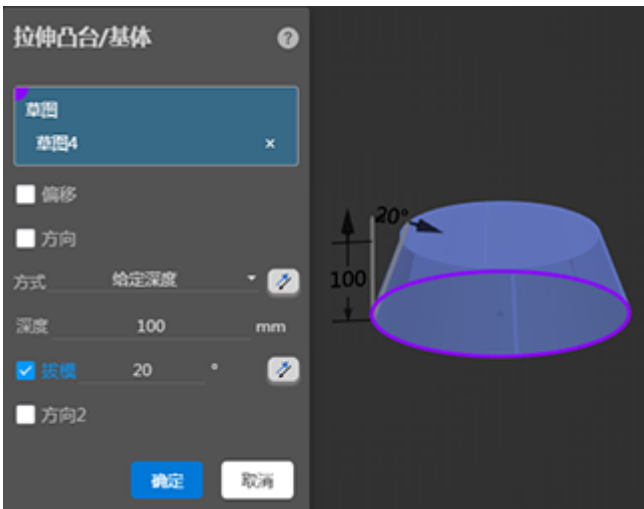

步骤**4** 单击"确定"按钮生成特征,单击"取消"按钮可取消。

## **----**结束

提示:

- 拾取框在激活状态下(即浅蓝色状态,鼠标单击即可激活)才可进行拾取元素;
- 在拾取草图时,鼠标可拾取其边线或者其区域;
- 可在视口中拖动黑色箭头调整参数;
- **•** 鼠标放在命令界面上,出现 <sup>①)</sup>标志时,可拖动命令界面到视口的任意位置。

## 曲面

通过不同的几何图元及条件创建不同类型的曲面。

图 **3-17** 曲面选择

◆ ★ | 98600 | イロ⊙ | 2 - | 2 - | 2 - | 2 -| 2 -| 13 -| 13 -| 13 -| 13 -| 13 -| 13 -| 13 -| 13 -| 14 -| 15 -| 10 -| 10 -| 10 -| 10 -| 10 -

具体操作步骤,以拉伸曲面为例:

步骤**1** 根据需求绘制几何图元(即绘制草图),如下图所示:

## 图 **3-18** 绘制草图

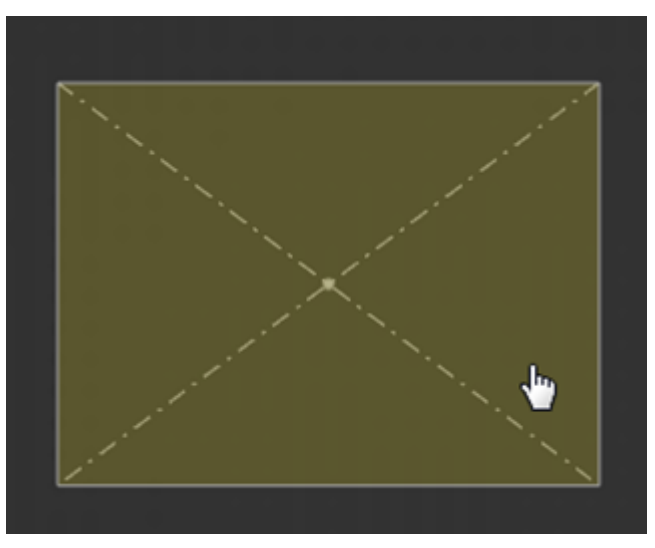

- 步骤**2** 选择特征工具:拉伸曲面。
- 步骤**3** 根据需求拾取草图并选择拉伸方式。

## **----**结束

## 图 **3-19** 拉伸曲面

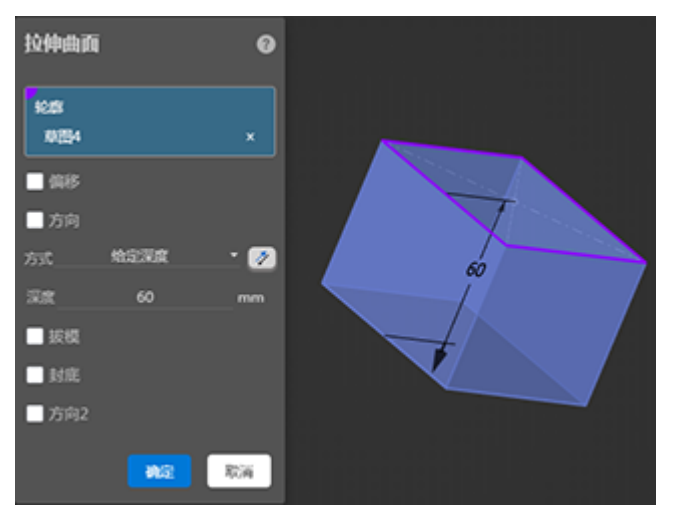

## 提示:

- 拾取框在激活状态下(即蓝色状态,鼠标单击即可激活)才可进行拾取元素;
- 在拾取草图时, 鼠标可拾取边线或者草图区域;
- 可在视口中拖动黑色箭头调整参数;
- 。<br>鼠标放在命令界面上,出现 <sup>①)</sup> 标志时,可拖动命令对话框拖至视口的任意位 置。
- 单击【确定】生成特征,单击【取消】可取消本次操作。

## 曲线

通过不同的命令创建不同类型的曲线。

图 **3-20** 曲线选择

具体操作步骤,以投影曲线为例:

步骤**1** 根据需求绘制几何图元(草图&实体/曲面),如下图所示:

图 **3-21** 草图&实体/曲面

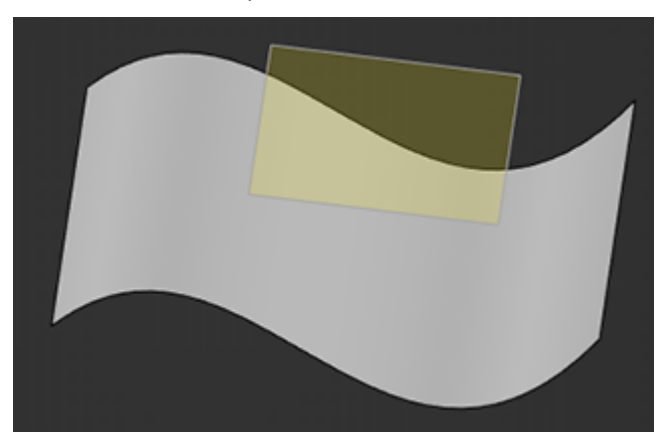

- 步骤**2** 选择特征工具:投影曲线
- 步骤**3** 根据需求拾取草图、面。

**----**结束

## 图 **3-22** 投影曲线

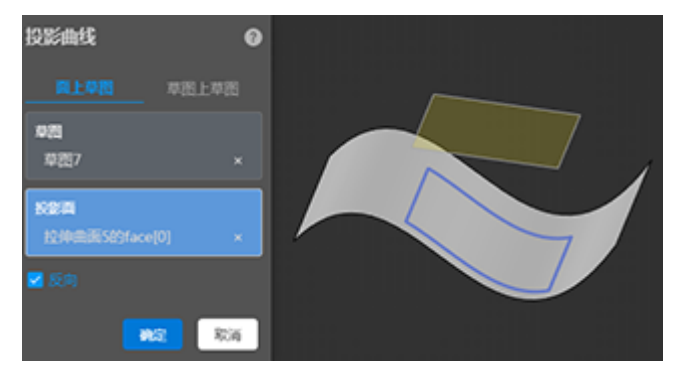

## 提示:

- 拾取框在激活状态下(即蓝色状态,鼠标单击即可激活)才可进行拾取元素;
- 在拾取草图时,鼠标可拾取其边线或者其区域;
- 鼠标放在命令界面上,出现 ▲ 标志时,可拖动命令对话框至视口的任意位置。

## 变量管理

通过该命令创建变量或者管理变量。变量便于CrownCAD建模中的表达式与赋值的应 用。

图 **3-23** 创建与管理变量

单击 $(x)$ ,进入变量管理命令,其界面显示如下。

图 **3-24** 变量管理

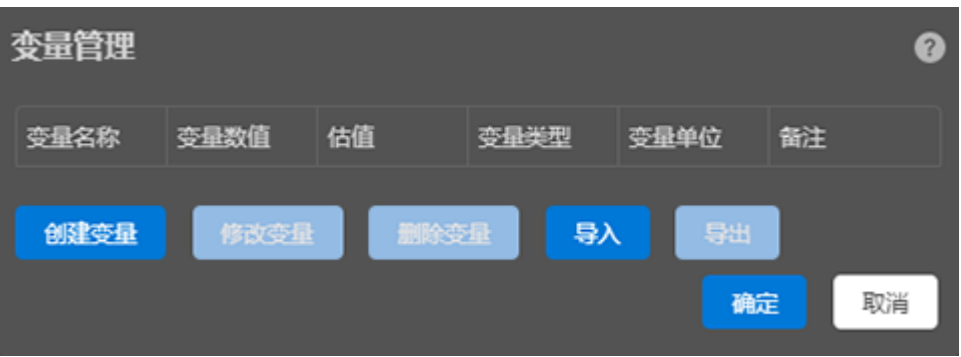

可选择导入本地的变量表格或将CrownCAD中的变量以表格形式导出至本地。

- 1. 导入
- 步骤**1** 单击导入,弹出导入面板。用户可下载变量模板,按模板样式整理变量后,将表格拖 拽至拾取框中。

图 **3-25** 下载变量模板

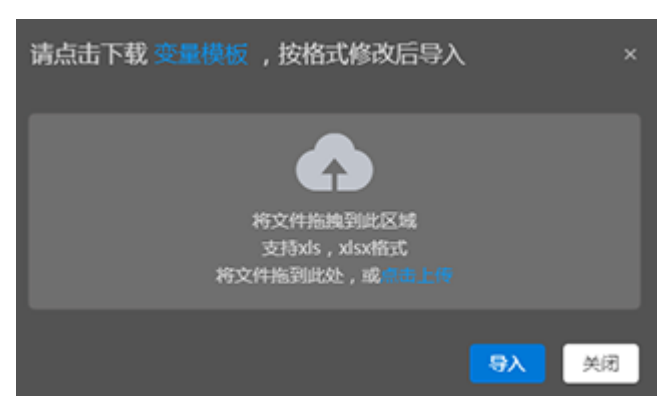

步骤**2** 单击导入面板中的导入,将判断表格中的变量是否支持。

- 如果不支持,则给出相应的提示,可按提示进行修改后再次上传。
- 如果支持,则将表格中的变量在界面中显示,用户可勾选相应变量进行导入。

**----**结束

<span id="page-21-0"></span>图 **3-26** 导入变量

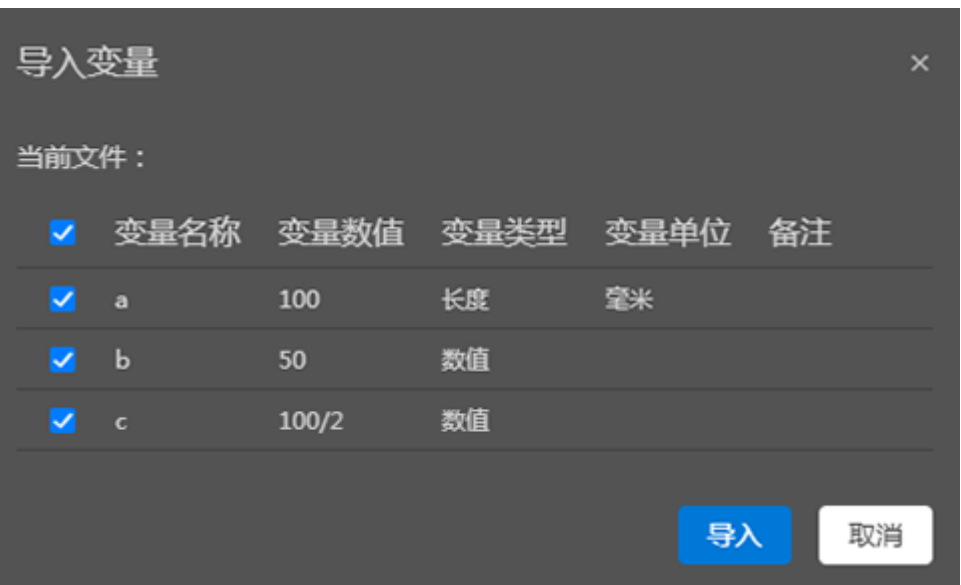

2. 导出

单击导出,则将该文档中的变量全部导出至表格中。

# **3.1.4** 装配

## 插入零件及装配

将一个零部件(单个零件或子装配体)插入装配体中时,这个零部件文件会与装配体 文件链接,零部件出现在装配体中;零部件的数据还保持在源零部件文件中。对零部 件文件所进行的任何改变都会同步更新在装配体中。其命令界面如下图所示:

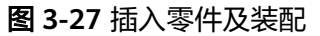

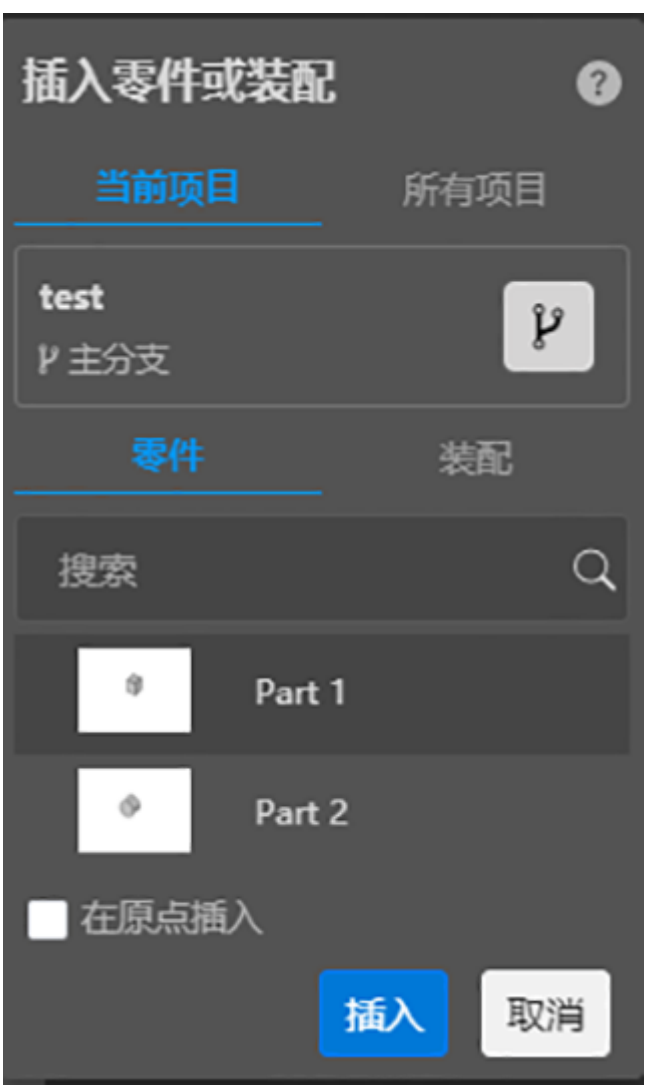

该命令分为2个命令页:当前项目和所有项目,可以插入不同项目的零部件。

# 配合

配合命令用于在装配体零部件之间生成重合,平行,垂直等几何关系,并可在其自由 度之内移动零部件。其命令界面如下所示:

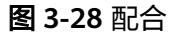

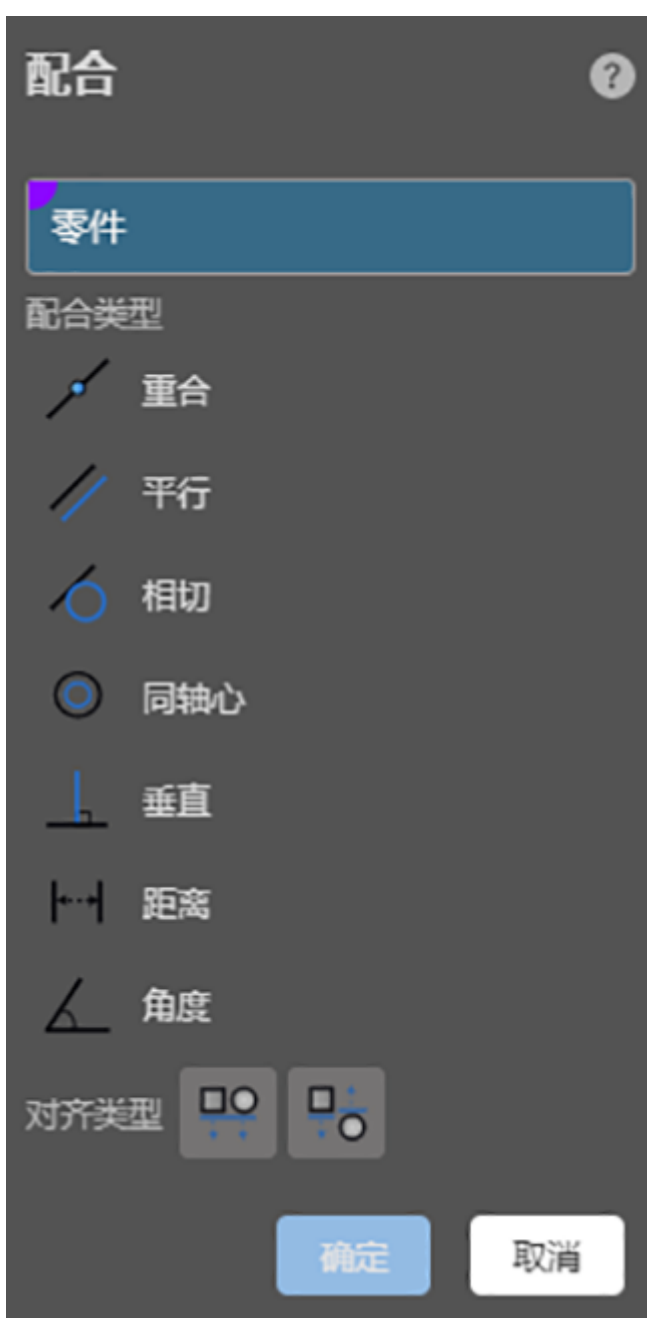

- 1. 零件:选取两个不同零件上的点、线、面、或基准面。
- 2. 配合类型:根据所选取的不同类型的零件上的元素,系统会筛选出适用的配合类 型,适用类型多于一个时默认第一个适用类型进行预览,同时可切换选择其他适 用类型预览配合效果。不同配合类型适用元素类型具体如下:
	- 重合:点、直线、圆/圆弧线、曲线、平面、圆锥面、圆柱面、球面、基准 线、基准面
	- 平行:直线、平面、圆锥面、圆柱面、基准线、基准面
	- 相切:直线、圆/圆弧线、平面、圆锥面、圆柱面、球面
	- 同轴心:点、直线、圆锥面、圆柱面、球面
- 垂直:直线、平面、圆锥面、圆柱面、基准线、基准面
- 距离:点、直线、平面、圆锥面、圆柱面、基准线、基准面
- 角度: 直线、平面、圆锥面、圆柱面、基准线、基准面

#### 示例:

- 步骤1 单击 <sup>00 </sup>配合;
- 步骤**2** 选择第一个零件点线面,选择第二个零件的点线面(在没有零件固定的情况下,默认 第一个零件发生位置变化,且第一个零件呈半透明显示);
- 步骤**3** 选择配合类型,也可以先选择配合类型再选择零件的点线面;
- 步骤**4** 根据预览选择是否需要反向;
- 步骤**5** 单击"确定"完成此次操作。

#### **----**结束

#### 图 **3-29** 结束配合

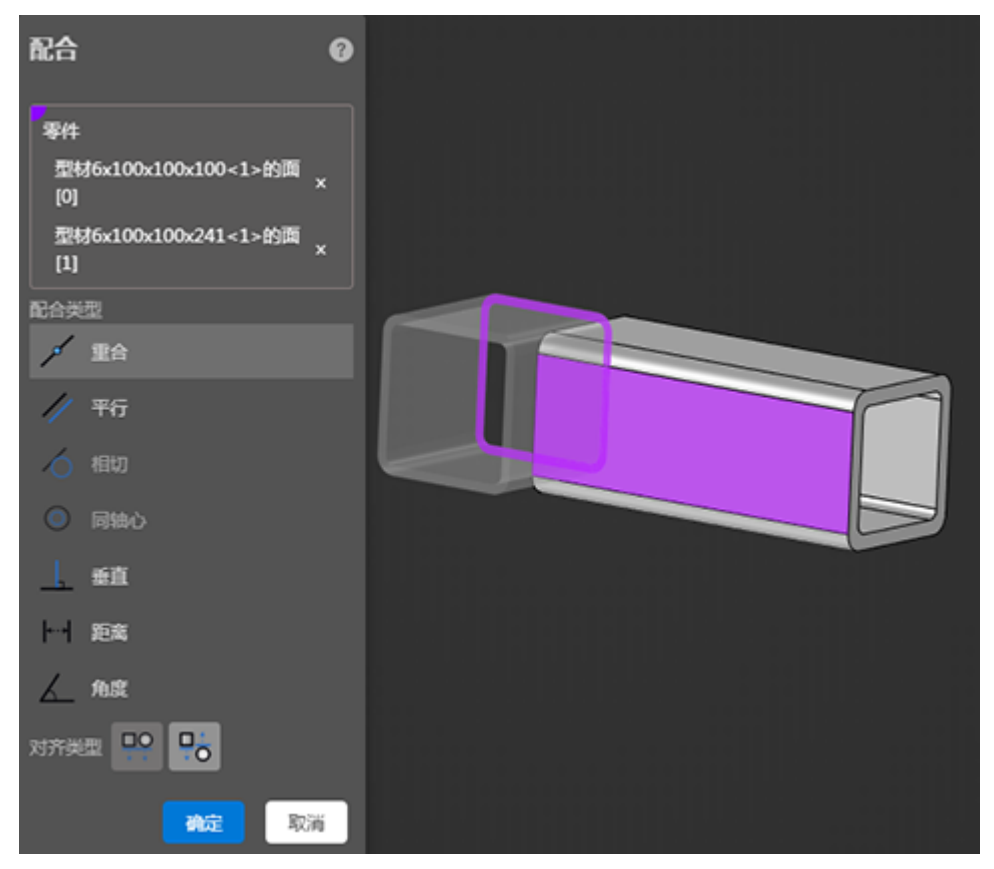

## 装配体环境编辑零件

在装配体中可以对零件生成或编辑特征,编辑时可以看到新特征在装配中位置。

使用说明

- <span id="page-25-0"></span>步骤**1** 右键单击零件,选择【编辑零件】,或选中零件后单击装配工具栏中的【编辑零部 件】。
- 步骤**2** 单击后自动打开零件工具栏关闭装配工具栏,该零件名称变为蓝色,其余零部件变为 半透明状态,【编辑零部件】图标保持选中模式。
- 步骤**3** 根据需要编辑零件,操作与在零件文档中操作一致。
- 步骤**4** 再次单击【编辑零部件】或右键选择退出,退出后自动将零件中的更改保存到文档 中,跳转至文档即可查看。

注:

- 当特征选择了外部参考时,该特征不能在零件文档中被编辑,只能在装配中编 辑。
- 零件存在外部参考时,外部参考更改后关联零件会自动更新。
- 编辑零件只针对顶层实例,子装配中的子零件不能在总装中编辑。
- 完成编辑后对应的配合也会自动更改,如果配合元素丢失则配合变红。

**----**结束

# **3.1.5** 工程图、钣金及焊件

## 工程图

工程图文档用于装配体或零件的工程图出图,通常由导航栏、功能工具栏、视口区 域、视图面板组成,如下图所示:

#### 图 **3-30** 工程图

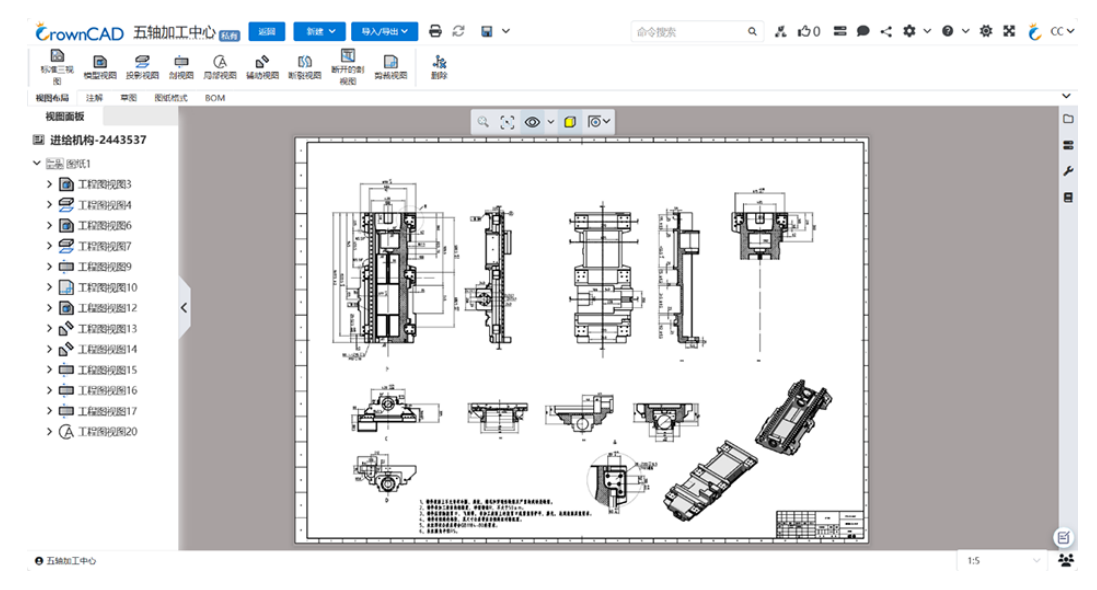

钣金

钣金通常用作零部件的外壳,或用于支撑其它零部件。

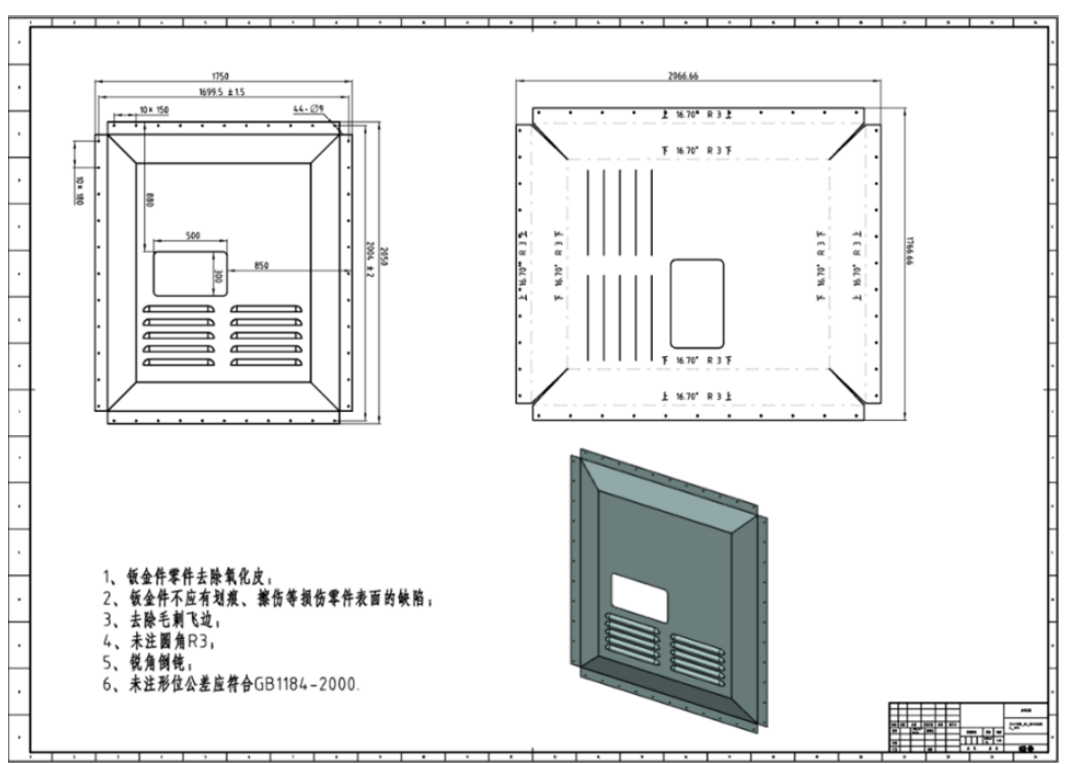

#### 图 **3-31** 钣金

## 焊件

焊件通常用作支撑件,通过该模块可快速创建焊件结构。

## 图 **3-32** 焊件

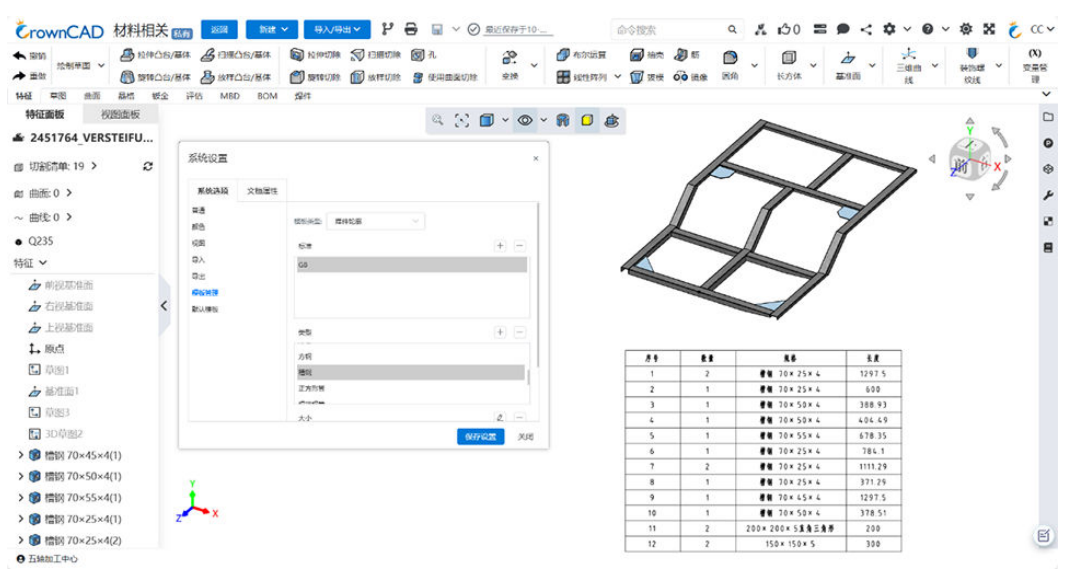

# <span id="page-27-0"></span>**3.1.6** 数据交换

数据交换用于不同类型文件的数据共享,可以从其他应用程序输入文件到CrownCAD 软件中,也可以输出多种格式模型,以供其他应用程序使用。项目外、项目内、文档 内导入界面如下图所示:

图 **3-33** 数据交换

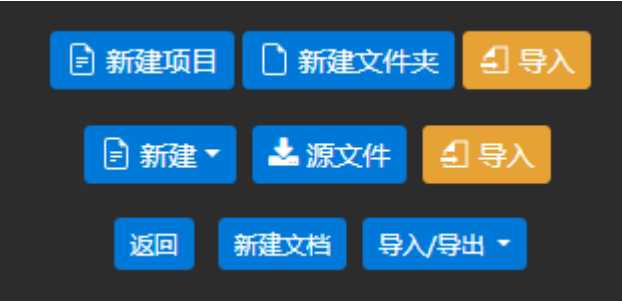

## 1. 导入

导入的模型包括零件和装配,文件格式支持IGES、STEP、PTC、NX、CATIA、 SolidWorks、ParaSolid、OBJ、STL、PDF、DWG、DXF。

使用技巧:

- 多个文件的装配模型,可将所有模型文件打包成一个zip文件,并使zip文件名与高 级装配文件名一致,上传后默认转换高级装配。
- 如果zip名称与高级装配不一致,则需用户手动选择需要转换的文档。
- 一次性最多导入10个文件,可选择压缩至一个zip。
- 对于标准版用户,每天上传次数为10次,一次最多上传20M的文档。
- 文件名称支持中文、英文、数字符号;
- 导入较大文件,导入时间可能较长;
- 导入文档较多时,一次只能转换一个文档,请尽量优先选择转换高级装配。 示例:

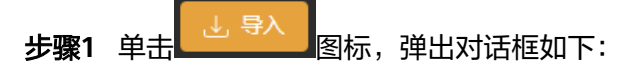

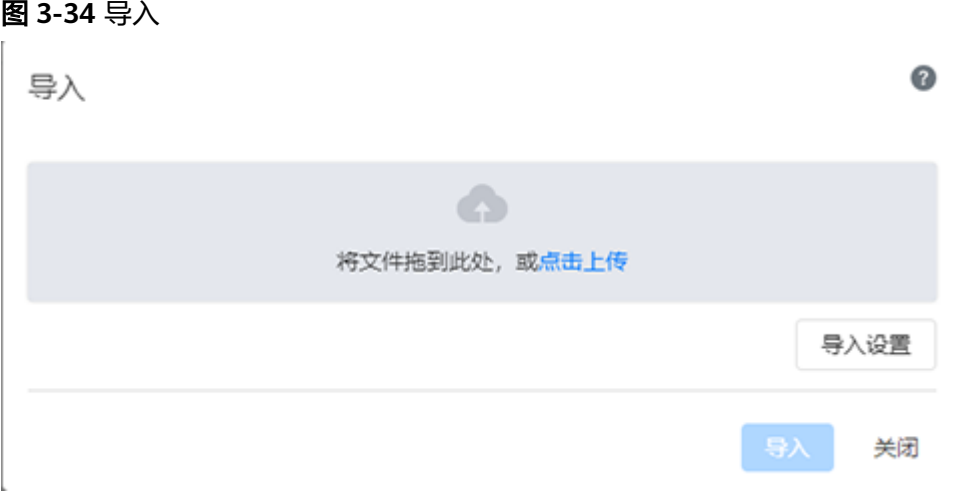

- <span id="page-28-0"></span>步骤**2** 单击"单击上传"或者将文件拖拽到文件框中,选择需要导入的文件,单击导入,三 维模型即可导入到工作空间中。
	- **----**结束
	- 2. 导出零件

导出零件,文件格式支持IGES(.iges)、STEP(.step)、NX(.prt)、 CATIA(.catpart)、SolidWorks(.sldprt)、ParaSolid(.x\_t)、STL(.stl)、OBJ  $($ .obj $)$ 。

3. 导出装配

导出装配,文件格式支持IGES(\*.iges)、STEP(\*.step)、NX(\*.prt)、 CATIA(\*.catproduct)、SolidWorks(\*.sldasm)、STL(\*.stl)、OBJ(\*.obj)。

4. 导出工程图 导出工程图,文件格式支持DWG、DXF、PDF,DWG、DXF支持Release14、 2000、2004、2007、2010、2013、2018。

## **3.1.7** 版本管理

对用户在特定的时间点对文档工作空间所做的更改的记录,用户可通过创建分支、节 点,对项目的历史过程进行记录、跟踪、维护和操作。历史记录条目仅辅助记录操作 历史,不可删除、编辑、回退等。

- 节点:用户对某个重要的历史操作创建节点用来标记项目在这个历史操作时的状 态。分为实节点和虚节点,实节点表示确定的不可再变化的节点,用实心圆表 示,如下图中"起始"节点和"V1"节点,虚节点表示可变化的节点,用空心圆 表示,如下图的"主分支"节点和"1.1"的节点。
- 分支:表示从某确定节点开始的不同的操作历史,节点连接起来形成分支,如下 图中的橘黄色"1.1"分支。分支分为活动分支和不活动的分支,当前工作空间所 在的分支为活动分支,如下图蓝色的"1.1"分支节点处于选中状态(背景色为浅 灰色),表示这个分支是活动分支。
- 操作: 用户执行操作的历史条目, 如下图中"V1"节点下的"创建特征: 拉伸凸 台/基体6"和"创建特征: 草图4", "1.1"分支下的"创建特征: 倒角7"。

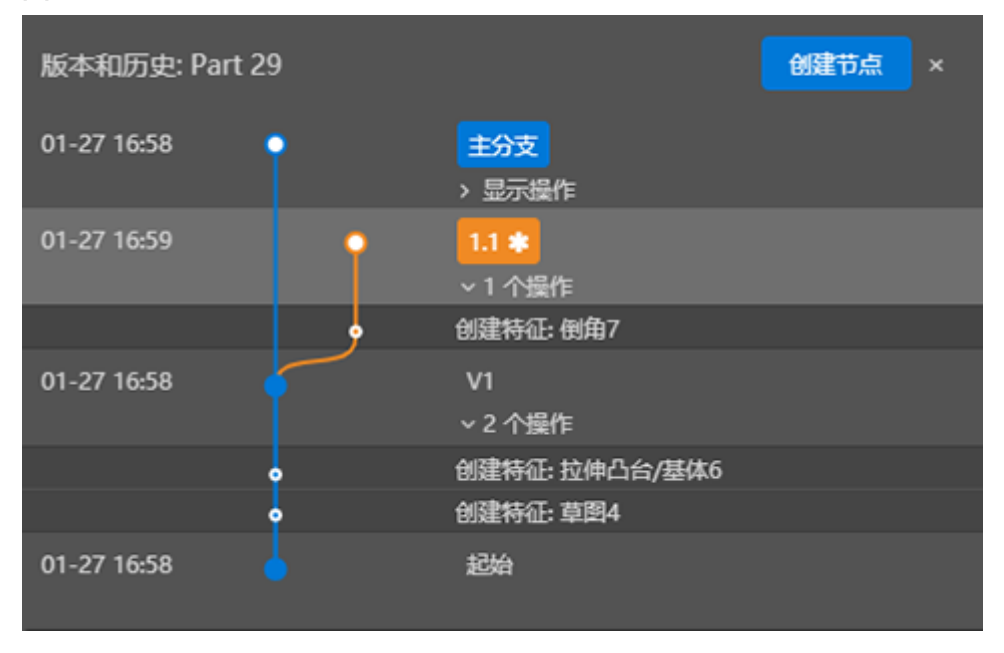

#### 图 **3-35** 版本和历史

# <span id="page-29-0"></span>**3.1.8** 共享协作

共享协作可实现多人同时查看编辑同一模型,达到数据共享。

## 共享

项目所有者或具备分享权限的用户将项目分享至其他用户或团队或其他非用户。 项目所有者具有对被分享者设置权限以及取消分享的权利。

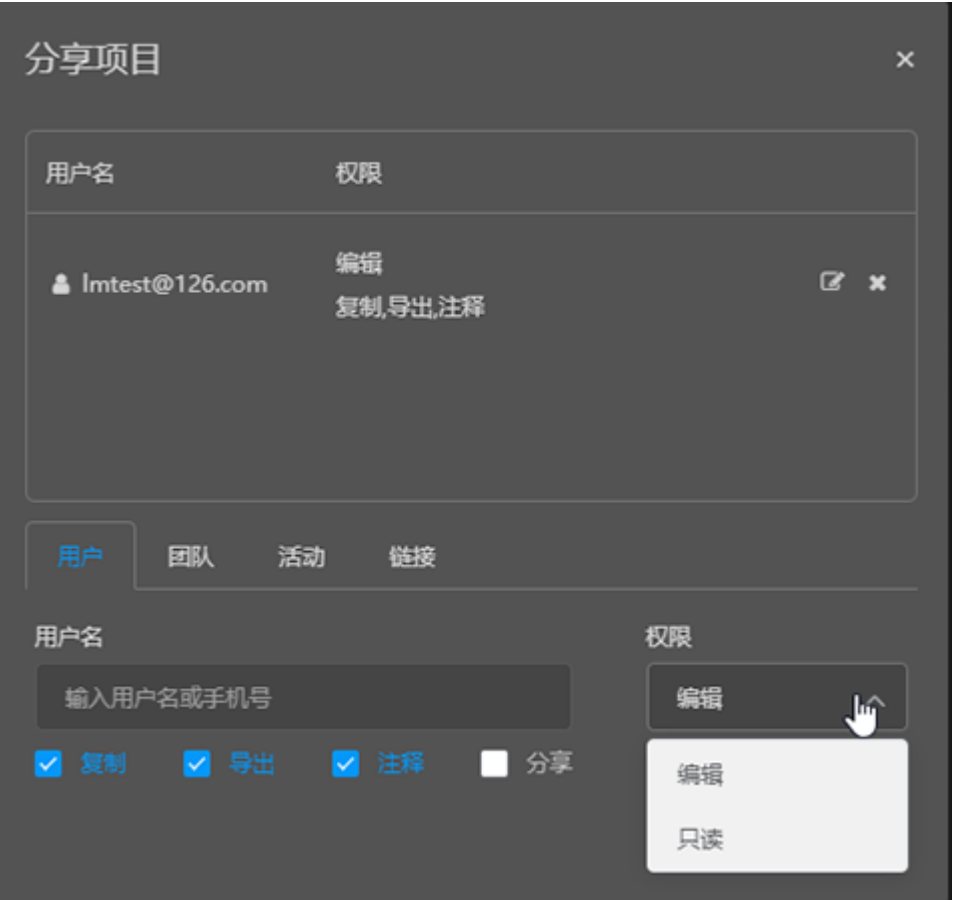

## 图 **3-36** 分享项目

- 1. 项目所有者:创建该项目的人,只有项目所有者可删除该项目。
- 2. 用户、团队:项目所有者可通过输入用户、团队分享项目。分享对象可以是一个 或多个用户或团队。
- 3. 活动:仅针对参与活动的用户,才会显示分享至活动,分享至活动的项目只能为 只读模式。

#### 图 **3-37** 活动

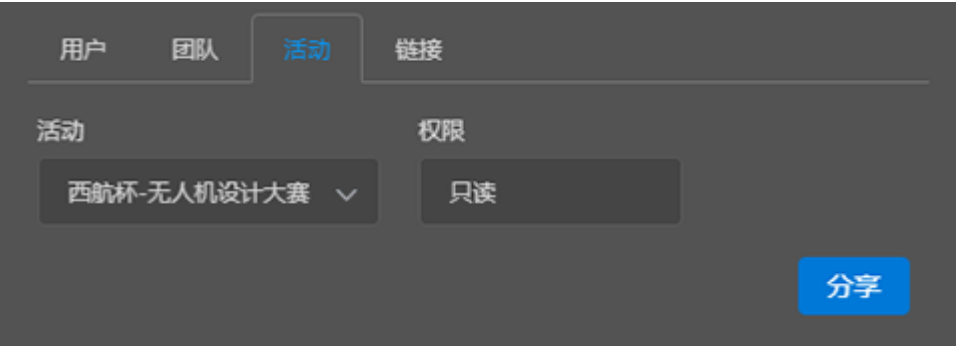

- 4. 权限:可设置为编辑、只读。
	- 编辑:被分享者可编辑被分享文档,且对文档的编辑效果项目所有者及其他 被分享者均同步显示。
	- 只读:被分享者打开分享的文档时只能查看,不能编辑。
- 5. 分享选项:复制、导出、注释、分享。
	- 复制:被分享者可复制分享文档,创建副本为自己的项目。
	- 导出:被分享者可将文档以iges、step、prt、catpart、sldprt、x\_t等格式导 出至本地文件。
	- 注释:被分享者可对文档进行注释,项目所有者及其他被分享者可同步看到 注释。
	- 分享:被分享者可分享该项目予其他用户或团队。
	- 权限为编辑,可选择复制、导出、注释、分享设置到被分享者。
	- 权限为只读,可选择复制、注释设置到被分享者。
- 6. 链接**/**二维码:复制文档的链接或二维码将项目分享至其他用户。
	- 文档为公开项目时,可生成链接/二维码分享,复制链接或二维码可分享至任 何人,用户或非用户均可。
	- 文档为私有项目时,不自动生成链接/二维码,需要手动选择生成链接或二维 码。
	- 通过链接/二维码只可以只读模式文档,不会授予其他权限。

#### 图 **3-38** 链接/二维码

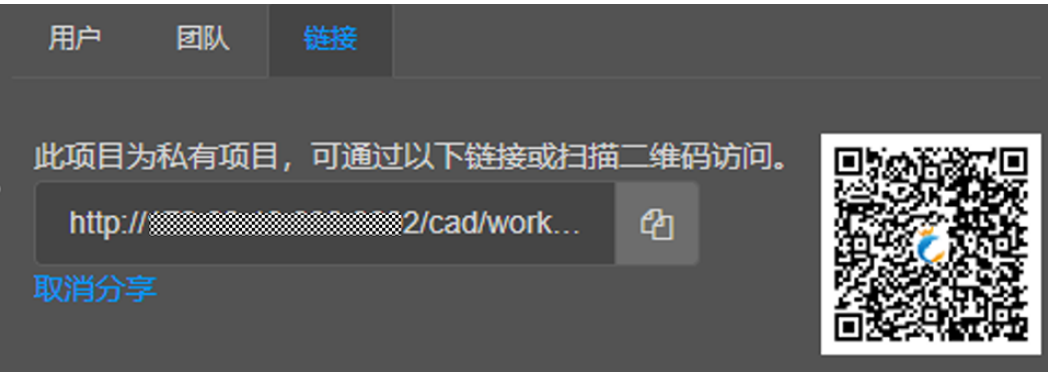

7. 移除、编辑权限:项目所有者或具备分享权限的用户,可以在分享列表中再编辑 被分享者权限或取消分享。

#### 图 **3-39** 分享项目-权限编辑

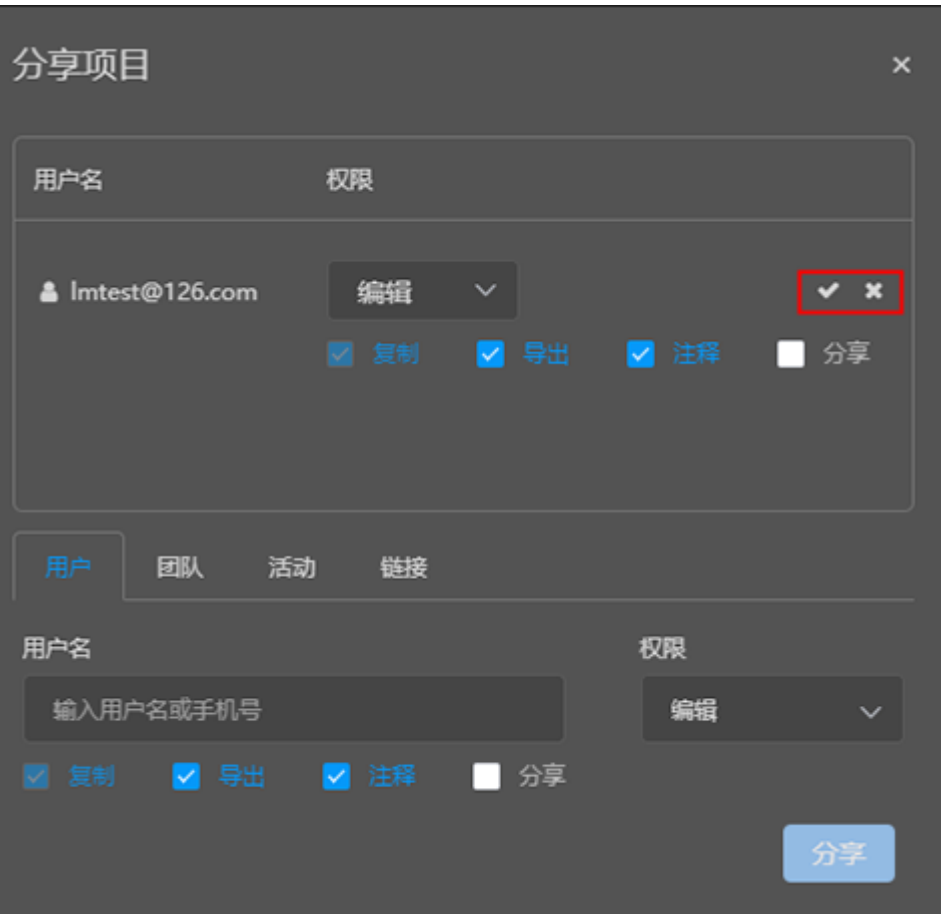

## 协作

多个用户同时在同一文档中工作称为同时编辑或协作。添加的全部特征或进行的任何 更改会实时显示给所有协作者。

文档的创建者必须先与其他用户分享文档,然后才可实现协作。

1. 跟随模式

在同一文档中协作的用户可以单击下图红框中的协同按钮 | 调 在这种模式下,一个用户可以实时查看另一个用户正在执行的操作。单击视口空白 处,退出跟随状态。

## 图 **3-40** 跟随模式

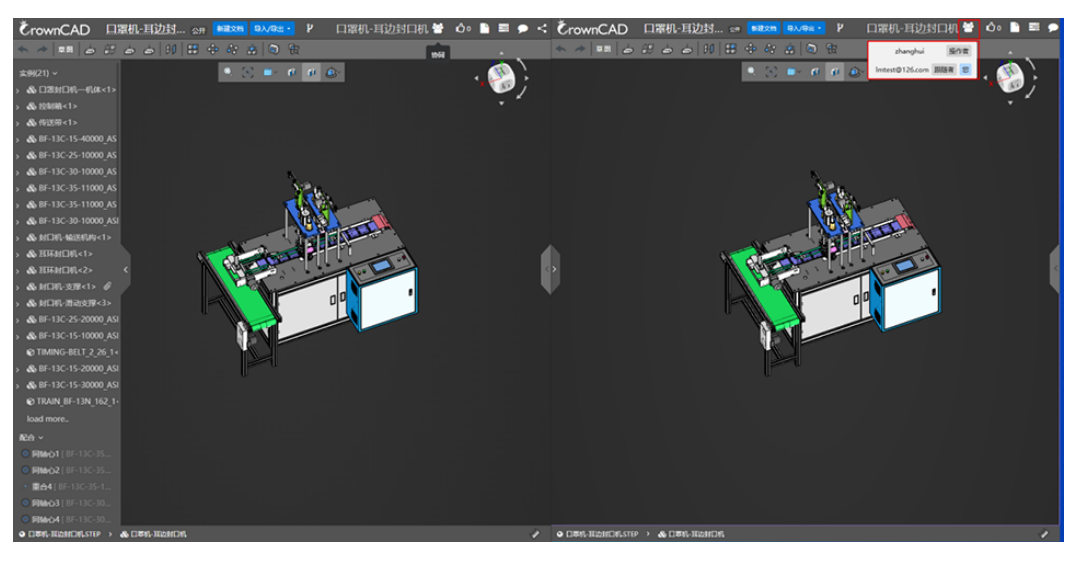

2. 编辑模式

在同一文档中协作的用户可以对文档内的模型进行操作,合作完成模型设计。

## 图 **3-41** 编辑模式

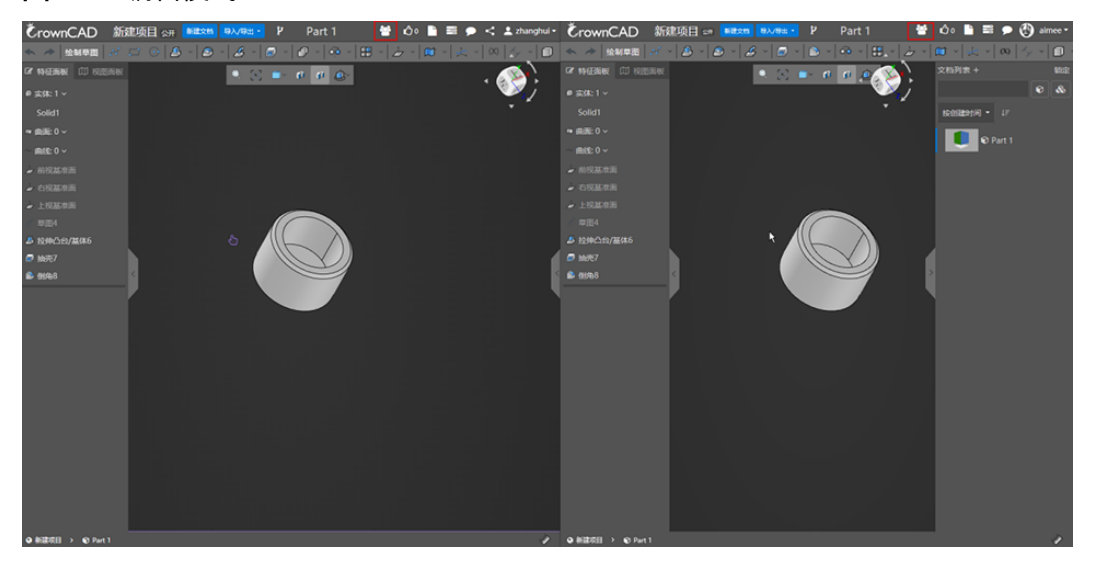

## 协作说明:

- 左边图片中用户先对模型做抽壳操作,右边图片中模型更新为抽壳后模型。
- 右边图片中用户对模型做倒圆角操作,左边图片中模型更新为倒圆角后模型。

## 注释

注释 可通过链接或者用户设置分享项目于其他用户,可在此进行注释与回复,其界 面如下所示:

#### 图 **3-42** 注释

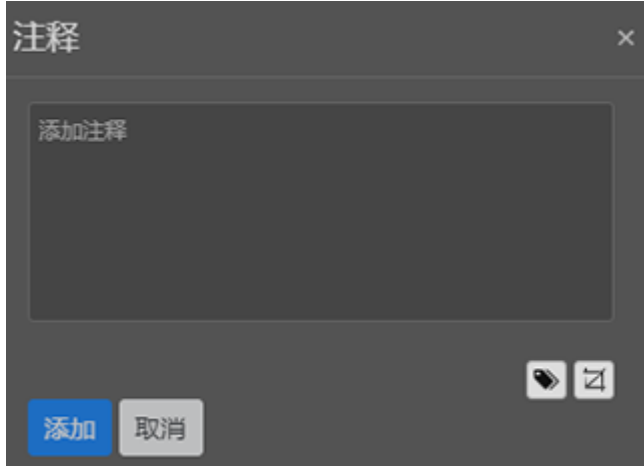

各控件说明如下:

- 标签 <mark>● )</mark>: 可以拾取视口中的图元元素添加标记;
- 截图 <sup>[4]</sup> : 截取软件整个图形区域,并且可以对截图的图片进行裁剪、镜像、旋 转、注释、滤镜等操作。

图 **3-43** 截图

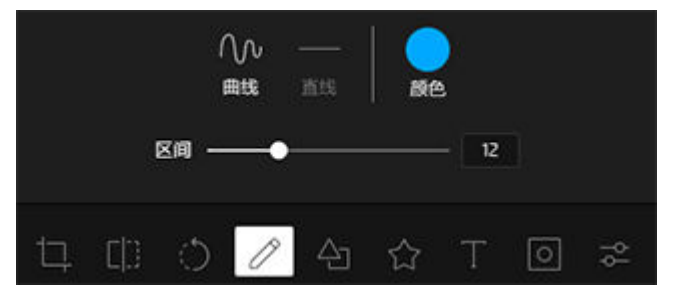

当收到消息后,注释图标右上角会有红点标识 , 并处于闪烁状态。点开后, 可以对注释进行回复,单击图片可以查看大图,单击问题注释后面的白框,勾选 后可以关闭此问题。

<span id="page-34-0"></span>图 **3-44** 注释-添加注释

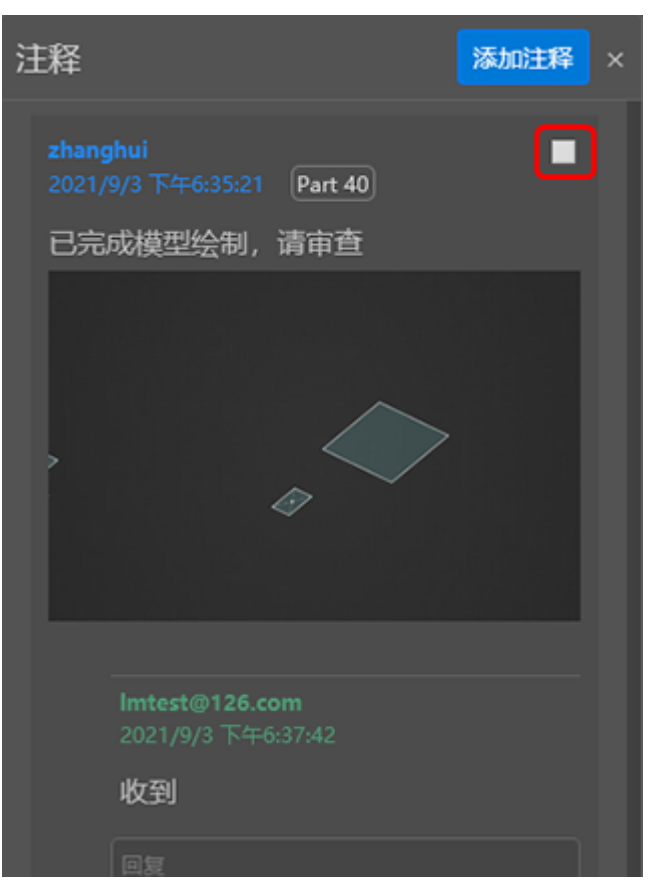

# **3.1.9** 二次开发

通过CrownCAD二次开发,用户可以自动化执行任务,完成手动交互式建模难以实现 的复杂操作;引入数学函数和几何运算,支持更精确的线条拟合;参数式生成模型, 将程序做成带输入的命令,分享给平台其他用户使用;灵活组织API,实现系统默认未 提供的建模功能;还可以通过查询命令,了解探索内核工作机制。

与传统CAD二次开发方式不同, CrownCAD是B/S架构的产品, 基于平台的二次开发充 分考虑了B/S架构的特性,具有下述特点。

- 1. 用户基于平台在线开发,快速开始,无需费力搭建开发环境。
- 2. 使用简单,没有很多编程技能要求。平台支持的语言形式与javascript/java很接 近,尽量减少额外学习成本。在语言机制上,尽量减少对用户的干扰,使用户能 专注于造型逻辑和API调用,而非纠结于语言规则和形式。平台会支持提升开发体 验功能,包括指令列表供选择,代码片段自动填充等辅助开发功能。
- 3. 开发过程中,系统能够同时为很多用户测试、使用。无需编译打包,无需重启服 务器。
- 4. 可以将程序分享给平台上其他用户。
- 5. 执行安全。代码在系统指定环境中执行,没有暴露系统内部如何工作;没有修改 系统内部组件。语言范畴是系统定义可控的,支持语法检查、语义检查、运行时 检查等。
- 6. 理论上可以使用所有开放的内核API。
- 7. 支持对多个文档的操作,批量处理等。

# <span id="page-35-0"></span>**3.2** 华天软件 **Inforcenter PLM** 系统操作

## **3.2.1** 系统登录

- 步骤**1** 在用户框中输入用户名和密码,单击【登录】按钮,即可进入系统主页。
- 步骤**2** 单击【高级设置】下方展示用户的组、语言和界面颜色设置选项。 对于多组织的用户,选择需要登录的角色<组织>; 可根据个人语言需求切换系统语言<简体中文>、<English>; 可根据个人需求切换系统的颜色配置<蓝色>、<灰色>、绿色>;
- 步骤**3** 如果需要在网页关闭后再打开时自动登录,则勾选<自动登录>;反之,则不勾选<自动 登录>;
- 步骤**4** 单击【登录】按钮,进入系统首页。
- 步骤5 如果用户名或密码不正确,系统会显示"登录用户不正确,请重新输入!"或"密码 错误,请重新输入!"提示信息,需要用户重新输入用户名或密码。

**----**结束

图 **3-45** 系统首页

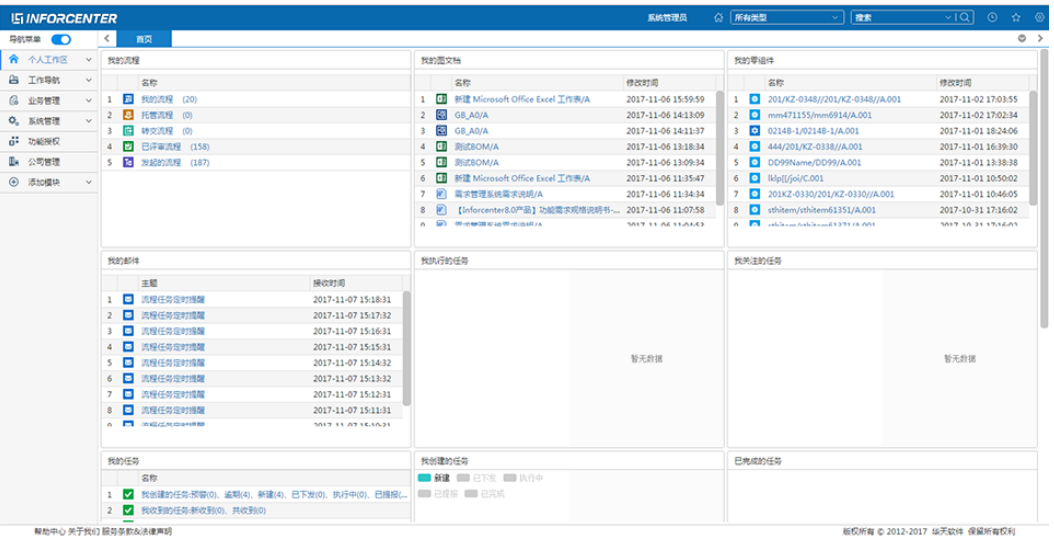

# **3.2.2** 出差代理设置

步**骤1** 登录系统,单击【 <sup>@</sup> 】按钮,在下拉菜单中选择【出差代理 】

步骤**2** 通过单击【出差代理】按钮,弹出【代理设置】窗口;

- 步骤**3** 选择【代理人】,选择【开始时间】、【结束时间】,单击【确定】完成代理设置。
- 步骤**4** 单击【取消】取消出差代理操作。

## **----**结束

#### <span id="page-36-0"></span>图 **3-46** 用户出差代理设置

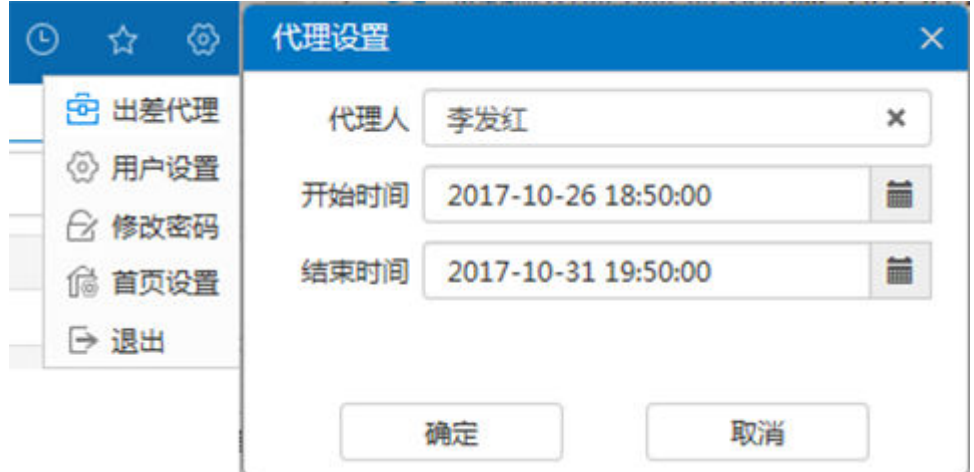

## **3.2.3** 用户设置

- 步骤1 登录系统,单击【 <sup>@</sup>】按钮,在下拉菜单中选择【用户设置】,弹出用户设置窗口;
- 步骤**2** 选择【默认语言】、【默认时区】、【默认主题】、【主页模式】等属性;维护【性 别】、【生日】、【学历】、【电话】、【邮箱】、【地址】、【邮编】等属性信 息;
- 步骤**3** 单击【确定】关闭窗口,完成设置。

## **----**结束

#### 图 **3-47** 用户个性化系统应用设置功能

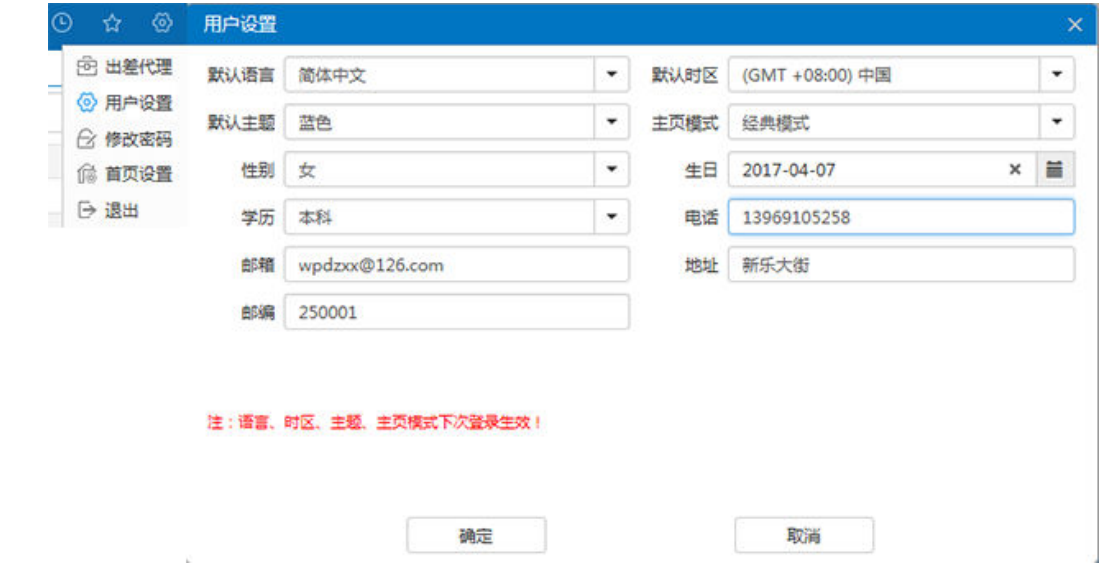

## **3.2.4** 修改密码

步骤1 登录系统,单击【 <sup>@</sup>】按钮,在下拉菜单中选择【修改密码】,弹出修改密码窗口;

<span id="page-37-0"></span>步骤**2** 输入【原密码】、【新密码】、【确认密码】等信息,单击【确定】按钮。

## 步骤**3** 关闭窗口,完成密码设置。

#### **----**结束

## 图 **3-48** 修改登录密码

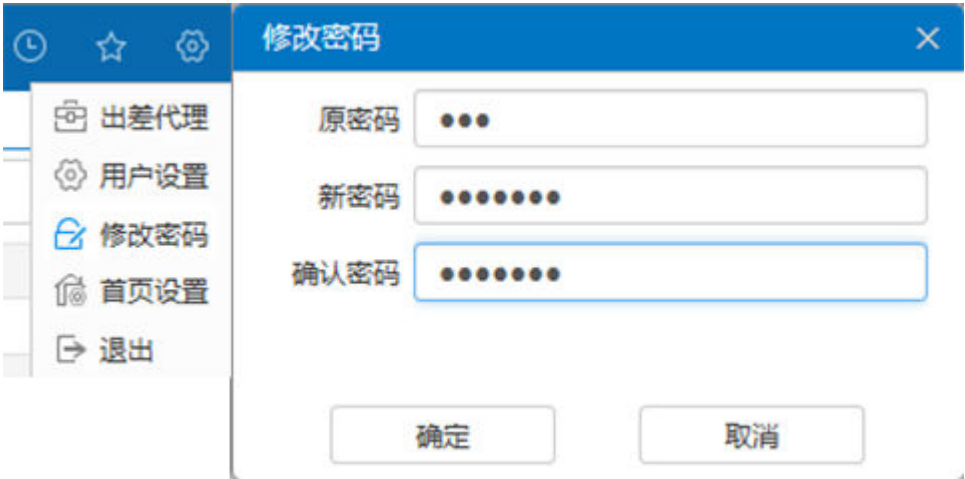

## **3.2.5** 系统退出

- 1. 通过注销用户的方式退出系统
- 步骤**1** 单击系统右上角的设置按钮【 】;
- 步骤**2** 单击下拉菜单中的【退出】
- 步骤3 系统退出,返回到登录界面。

## **----**结束

## 图 **3-49** 系统退出-1

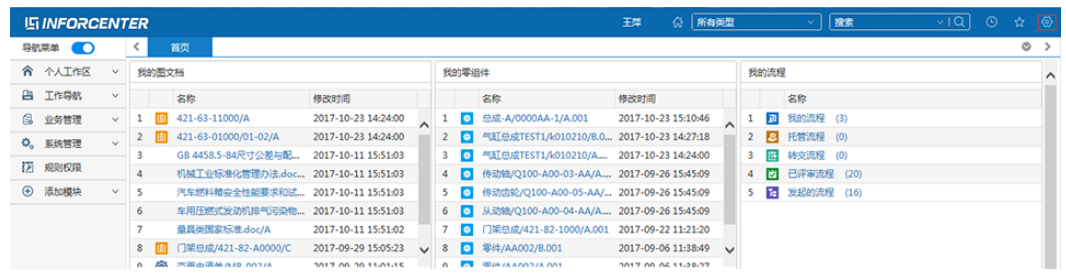

- 2. 通过关闭系统选项卡页或浏览器退出系统
- 步骤**1** 选择关闭系统选项卡页,单击选项卡页上的关闭按钮【**×**】;关闭该选项卡页,退出系 统。
- 步骤**2** 关闭浏览器,单击浏览器的关闭按钮【**×**】,关闭浏览器,退出系统。

#### **----**结束

## 图 **3-50** 系统退出-2

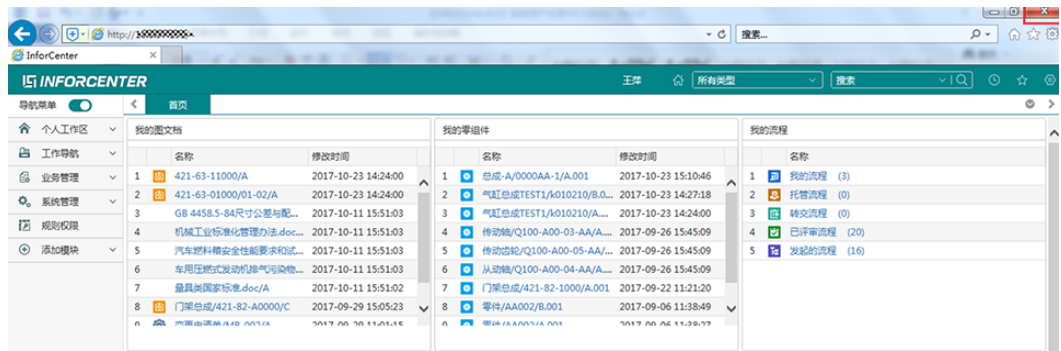

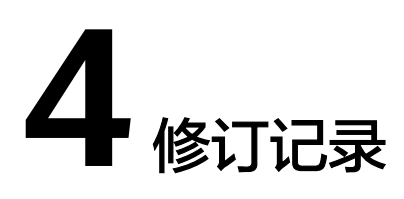

<span id="page-39-0"></span>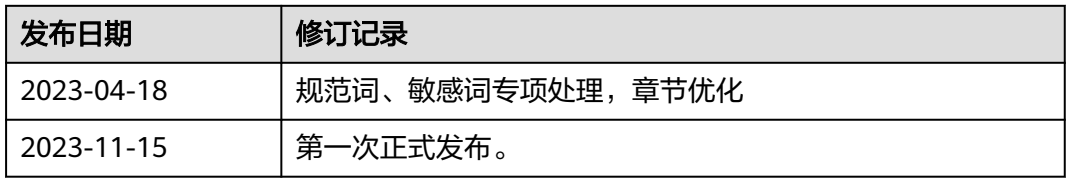